## **International Admissions** for Undergraduate Program

## Online Application Procedure Guide

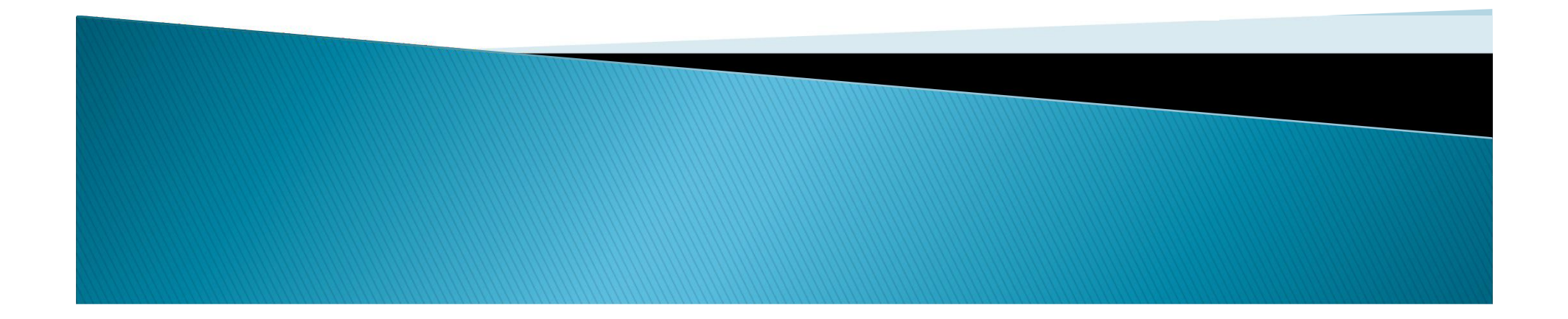

# **Procedure for Online Application**

- 1. Visit SNU Website (http://en.snu.ac.kr/apply/info)
- 2. Move to Application Page
- 3. Sign-up (Create New Account) and Log-in
- 4. Application (Input Personal Information & Upload Scanned File)
- 5. Application (Input Academic Information)
- 6. Application (Input Personal Statement and Study Plan)
- 7. Payment of Application Fee
- 8. Completion of Online Application

※ Please Refer to Admissions Guide for Undergraduate Programs on Seoul National University website(http://en.snu.ac.kr/apply/info)

#### 1. Click the menu Below on SNU Website. (Korean or English)

#### Korean: http://admission.snu.ac.kr

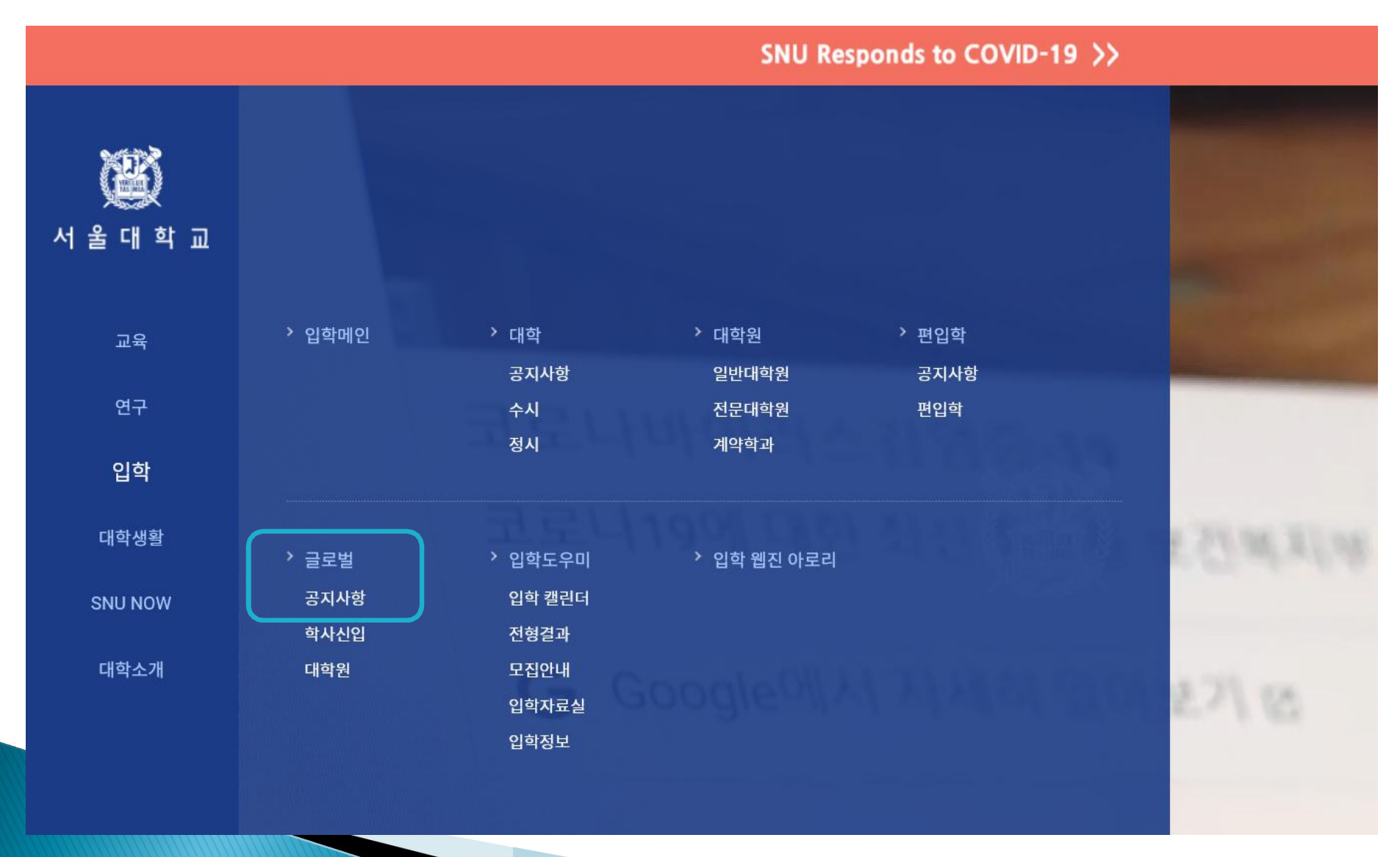

### 1. Click the menu Below on SNU Website (Korean or English)

#### English: http://en.snu.ac.kr/apply/info

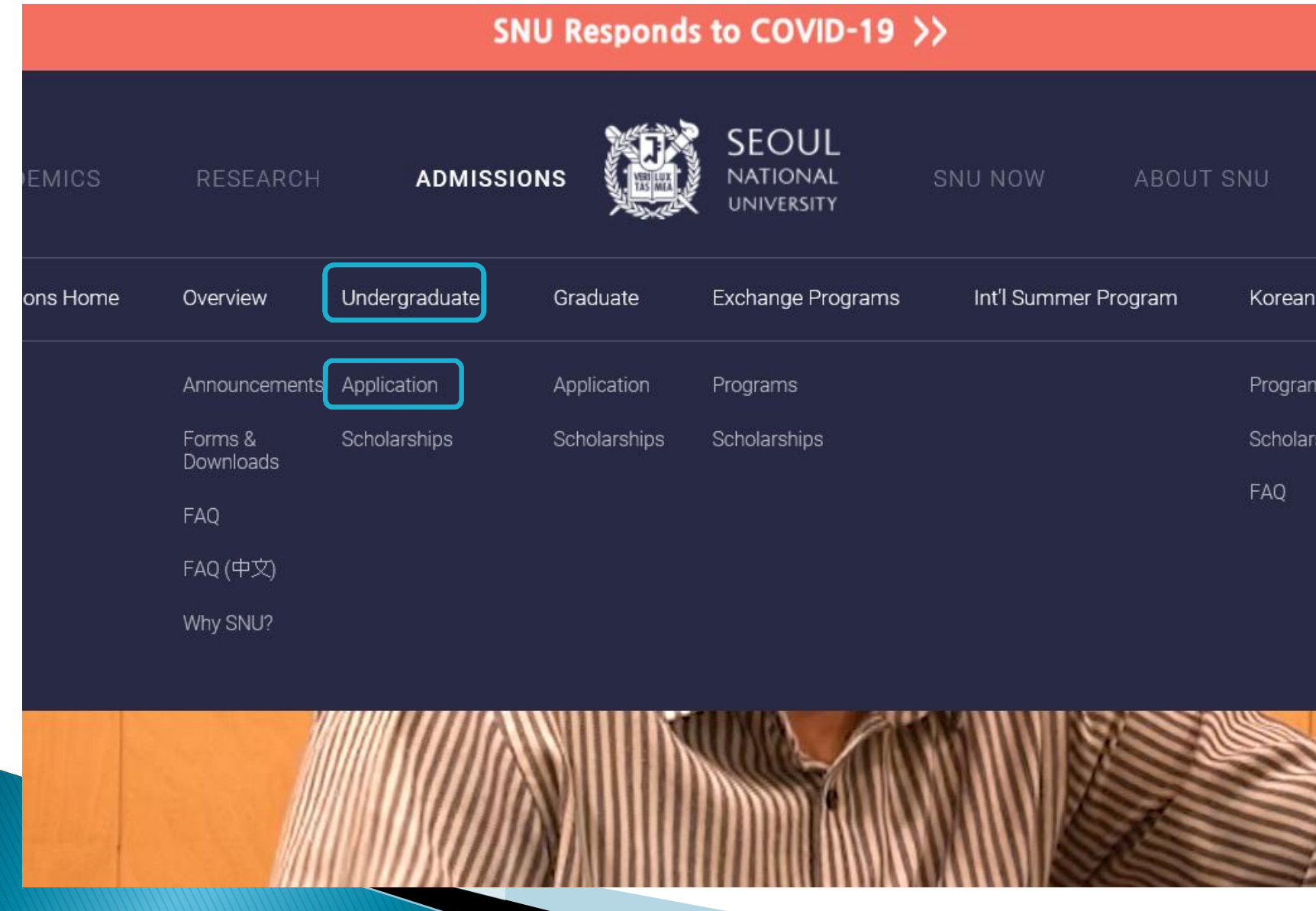

#### 2. Sign-up (Create a New Account) and Log-in at Application Page

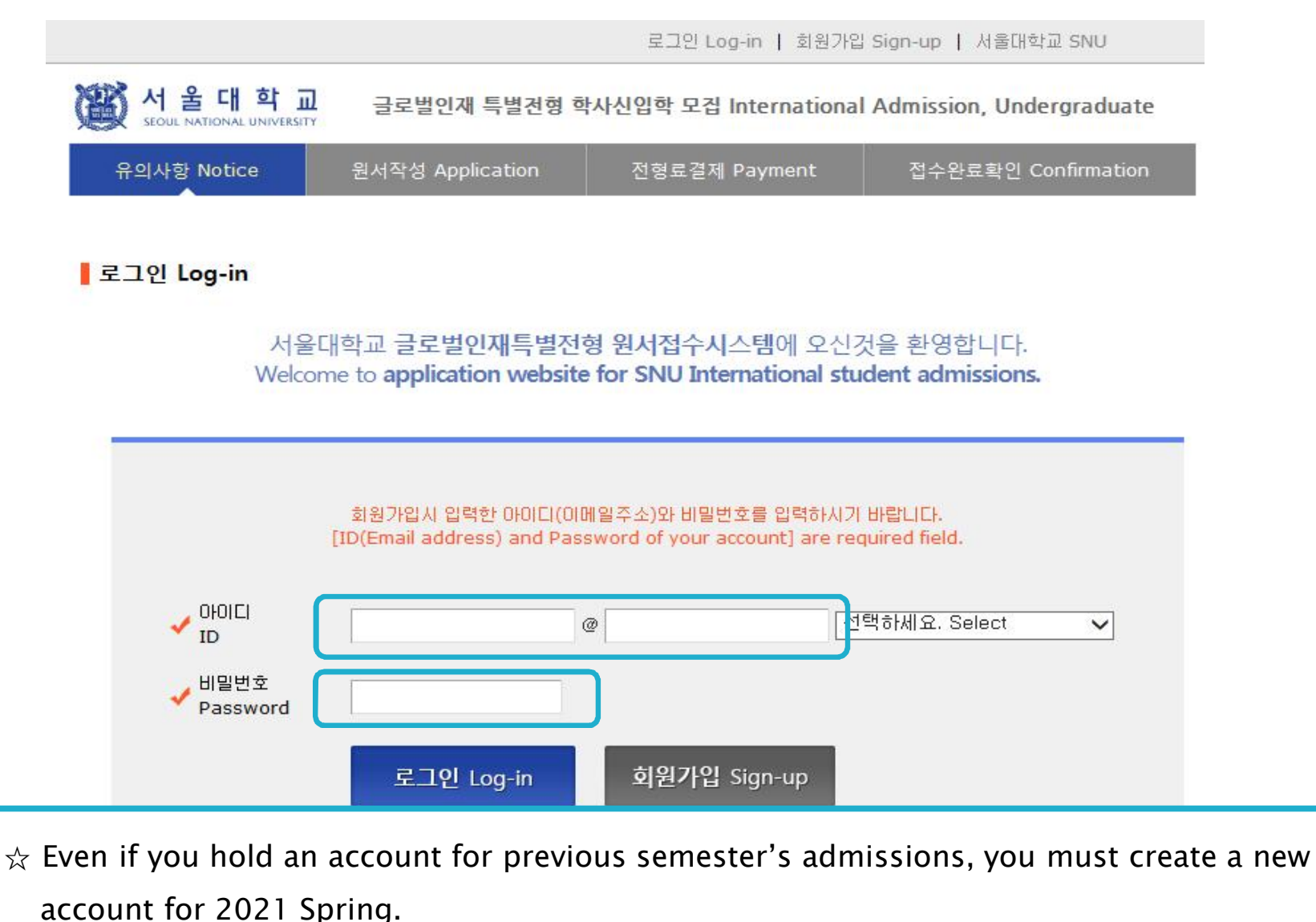

 $\hat{\varphi}$  E-mail address of [qq.com] is not available.

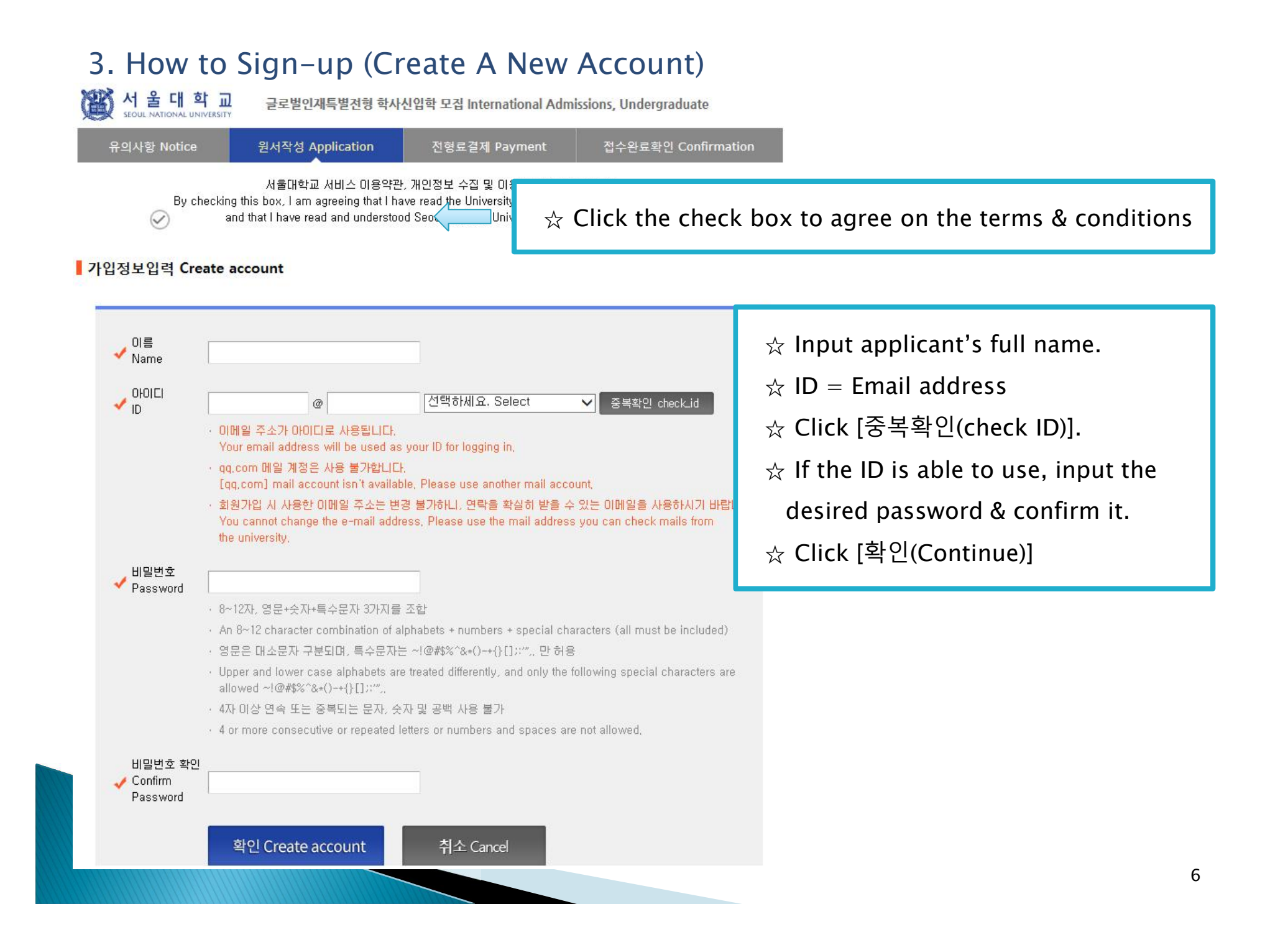

#### 3. How to Sign-up (Create A New Account)

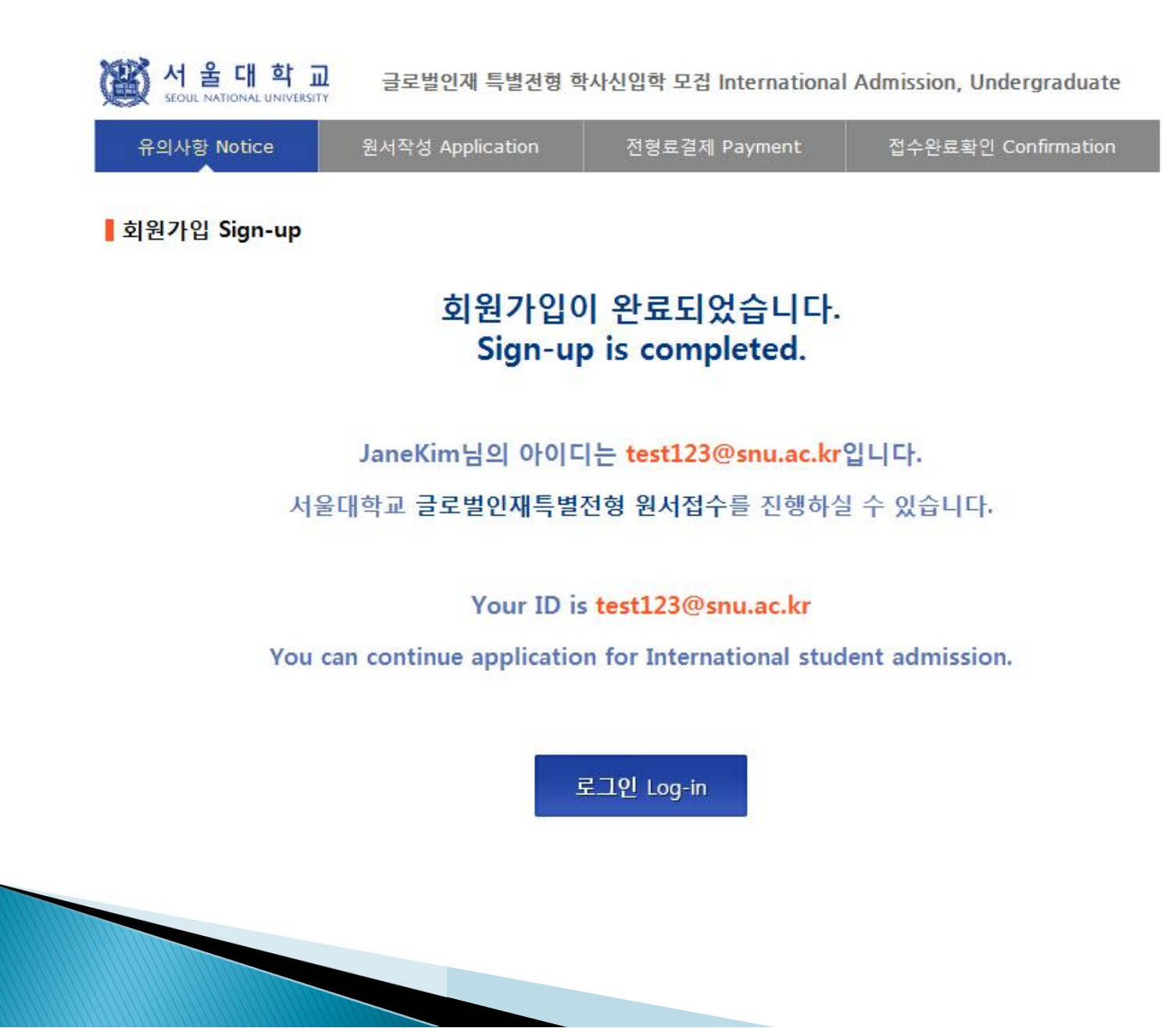

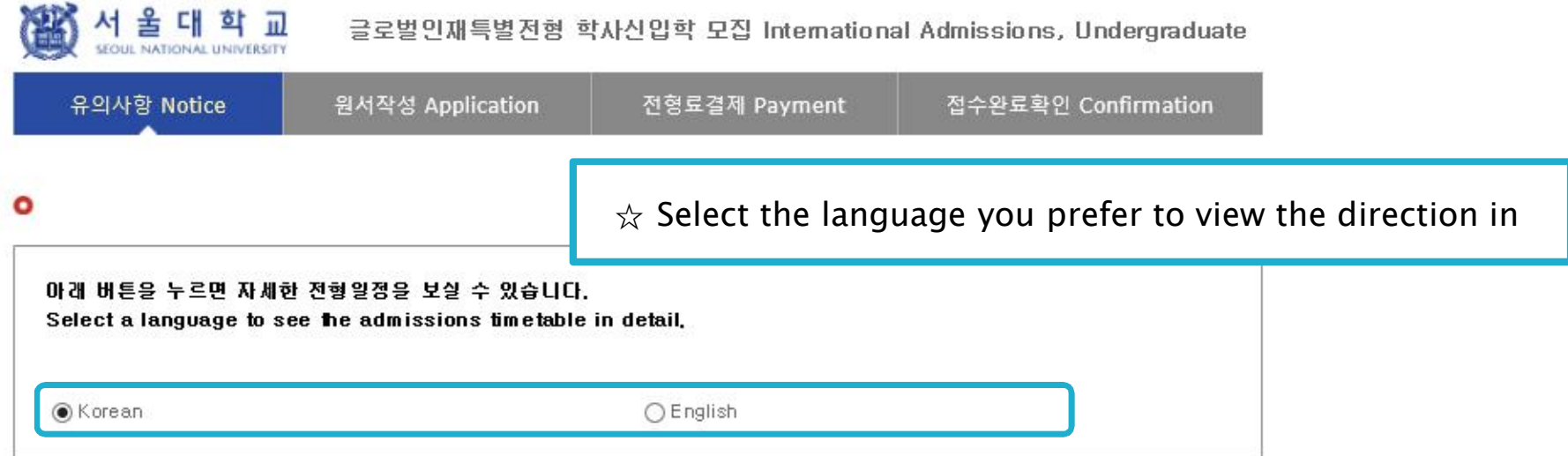

#### $O$  전형일정

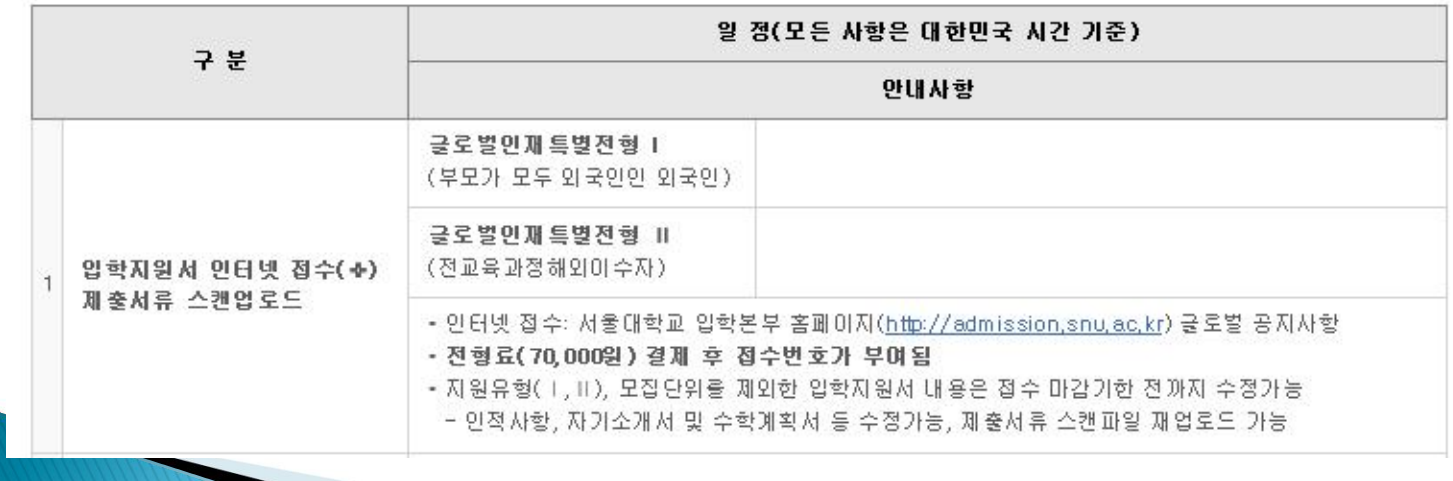

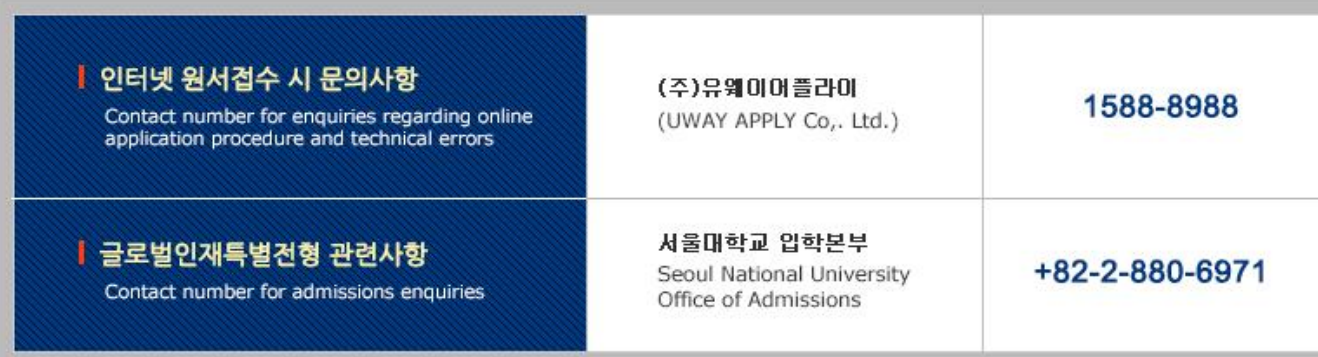

원서작성하기 Proceed to the application

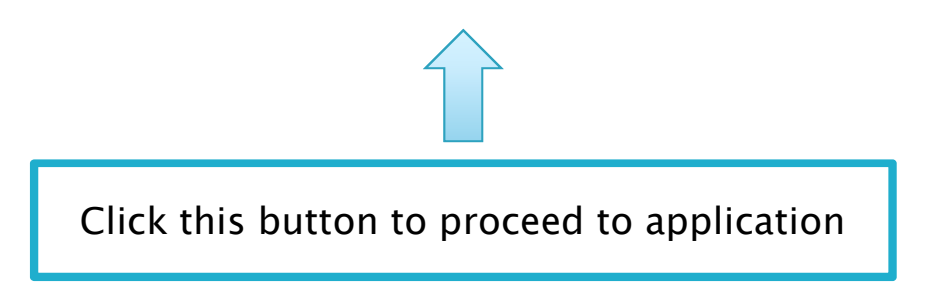

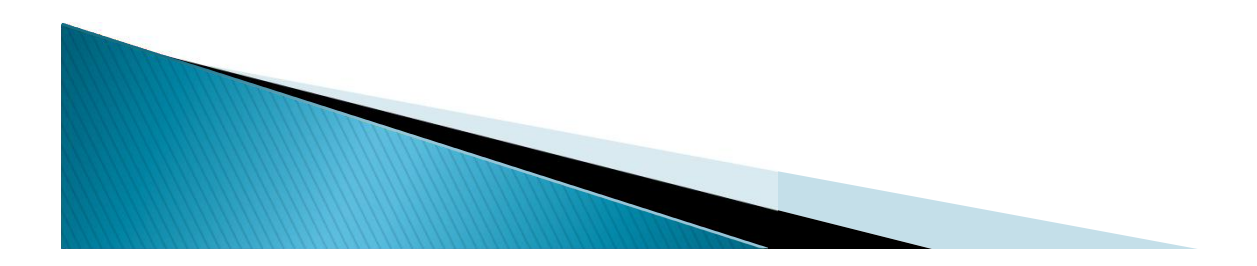

울대학교

#### 글로벌인재특별전형 학사신입학 모집 International Admissions, Undergraduate

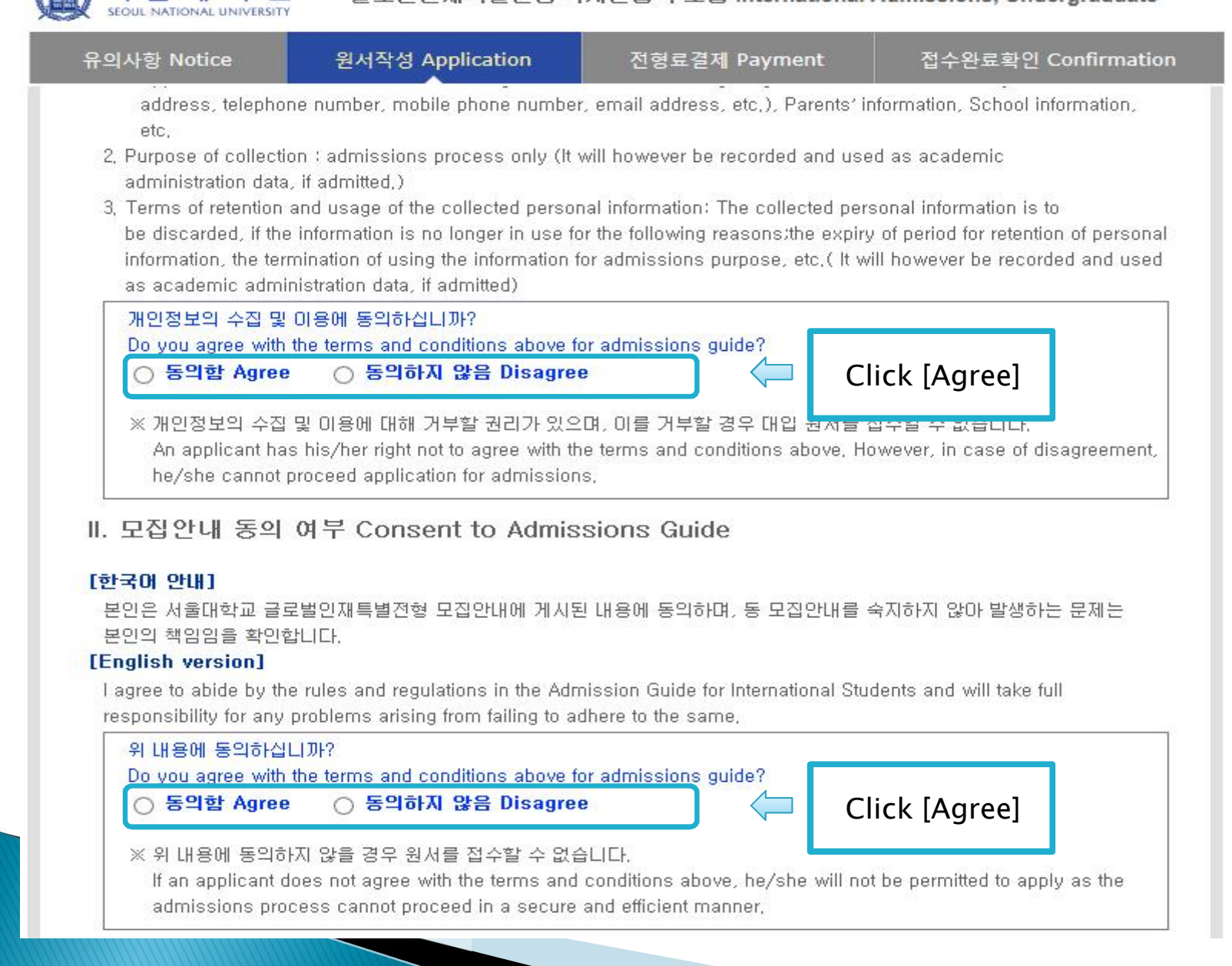

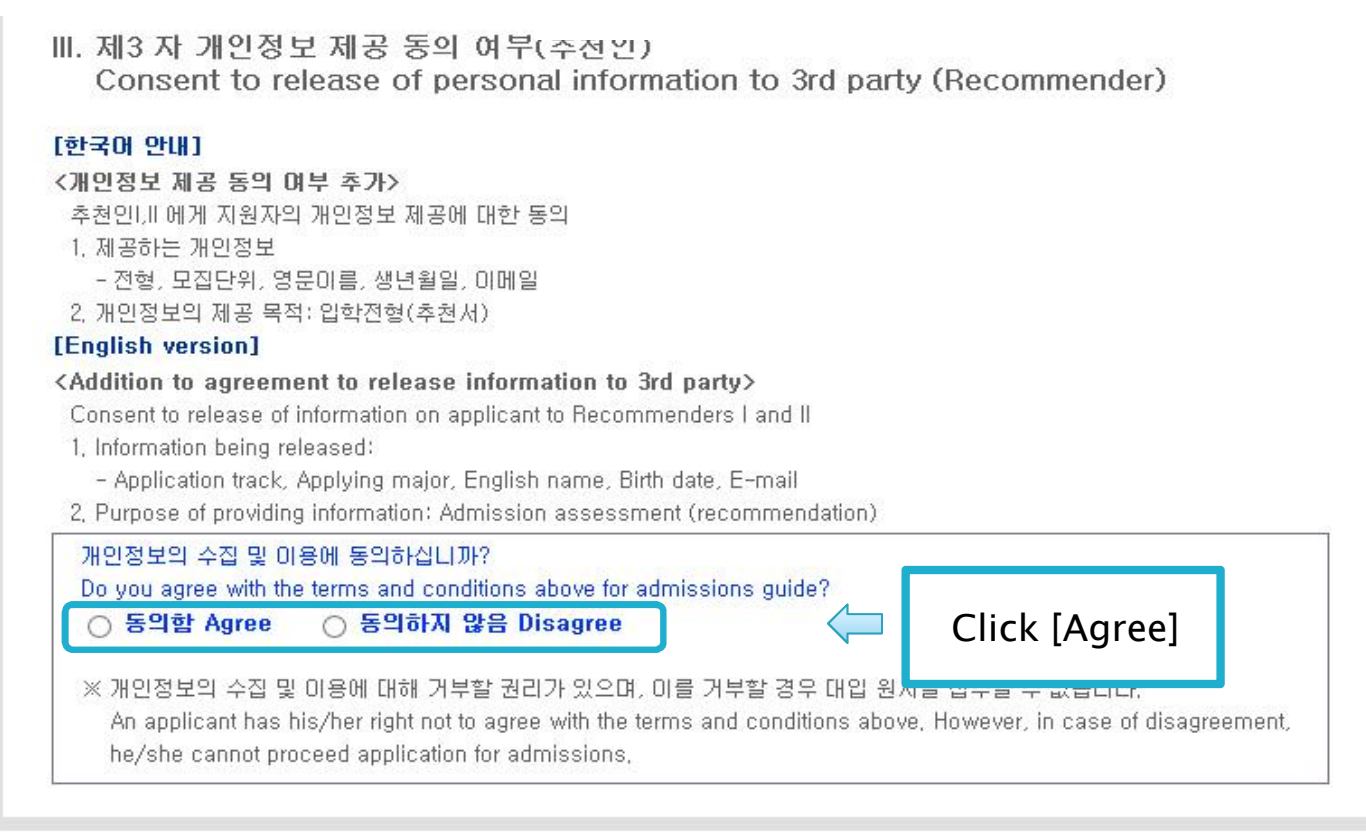

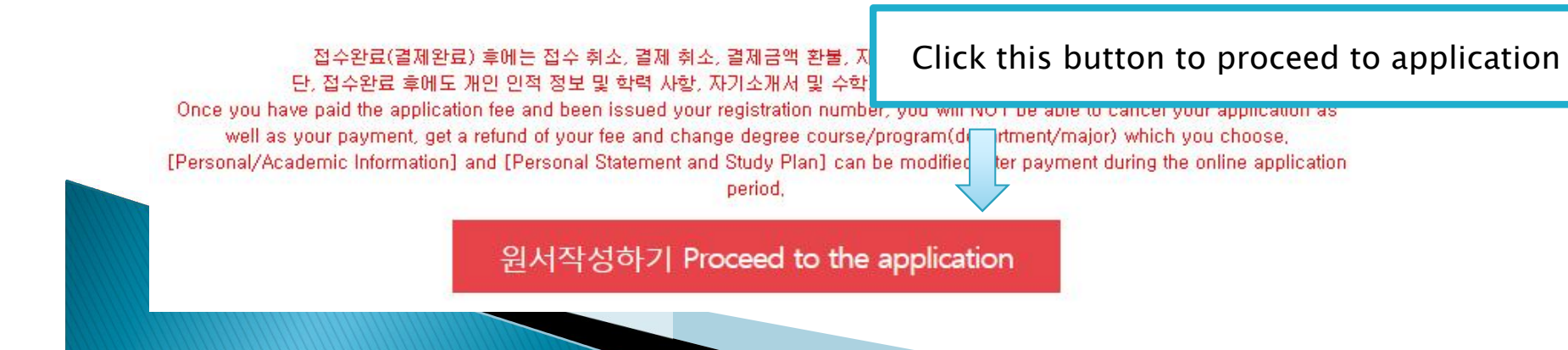

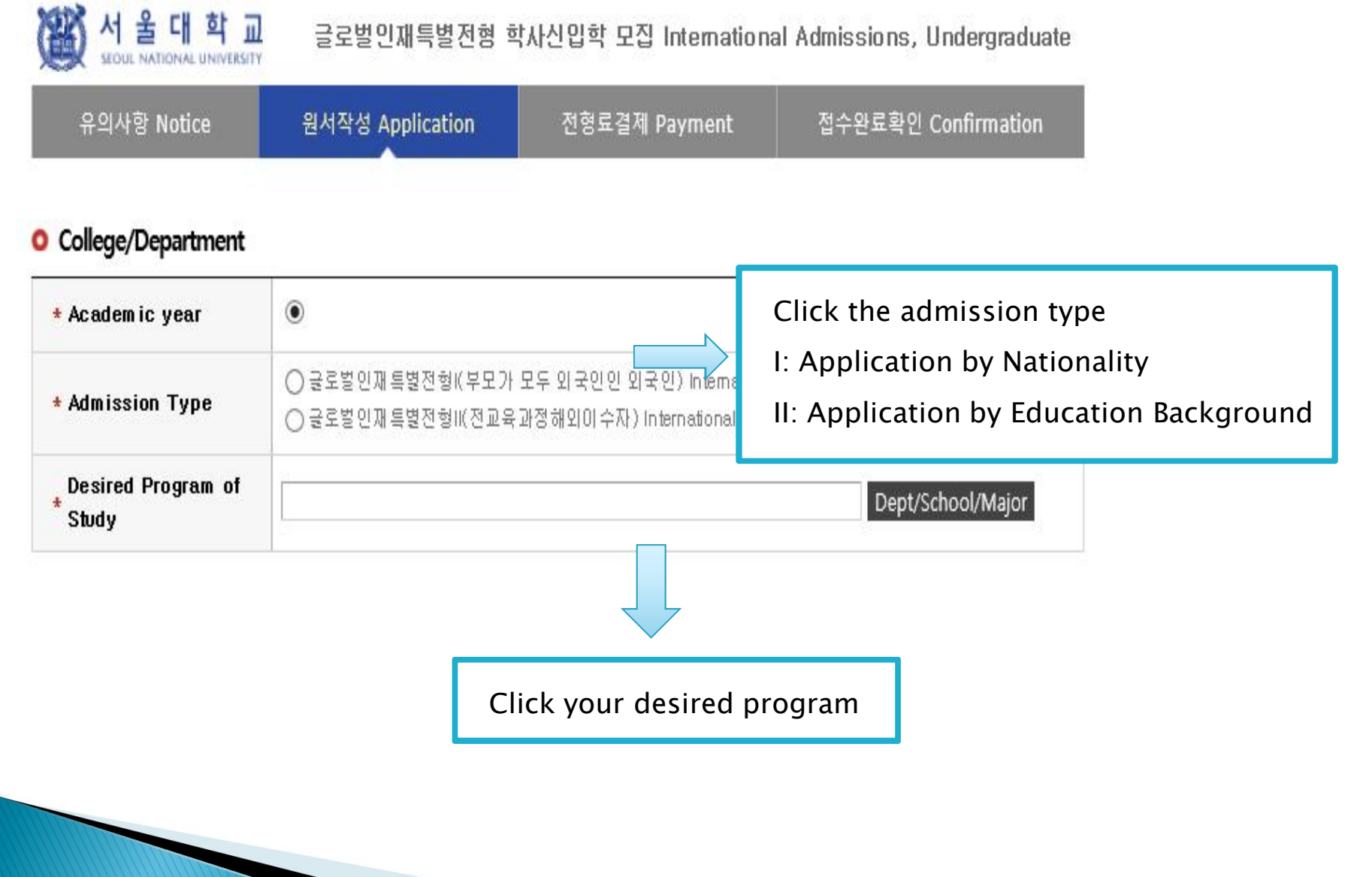

#### O Language Proficiency (English/Korean)

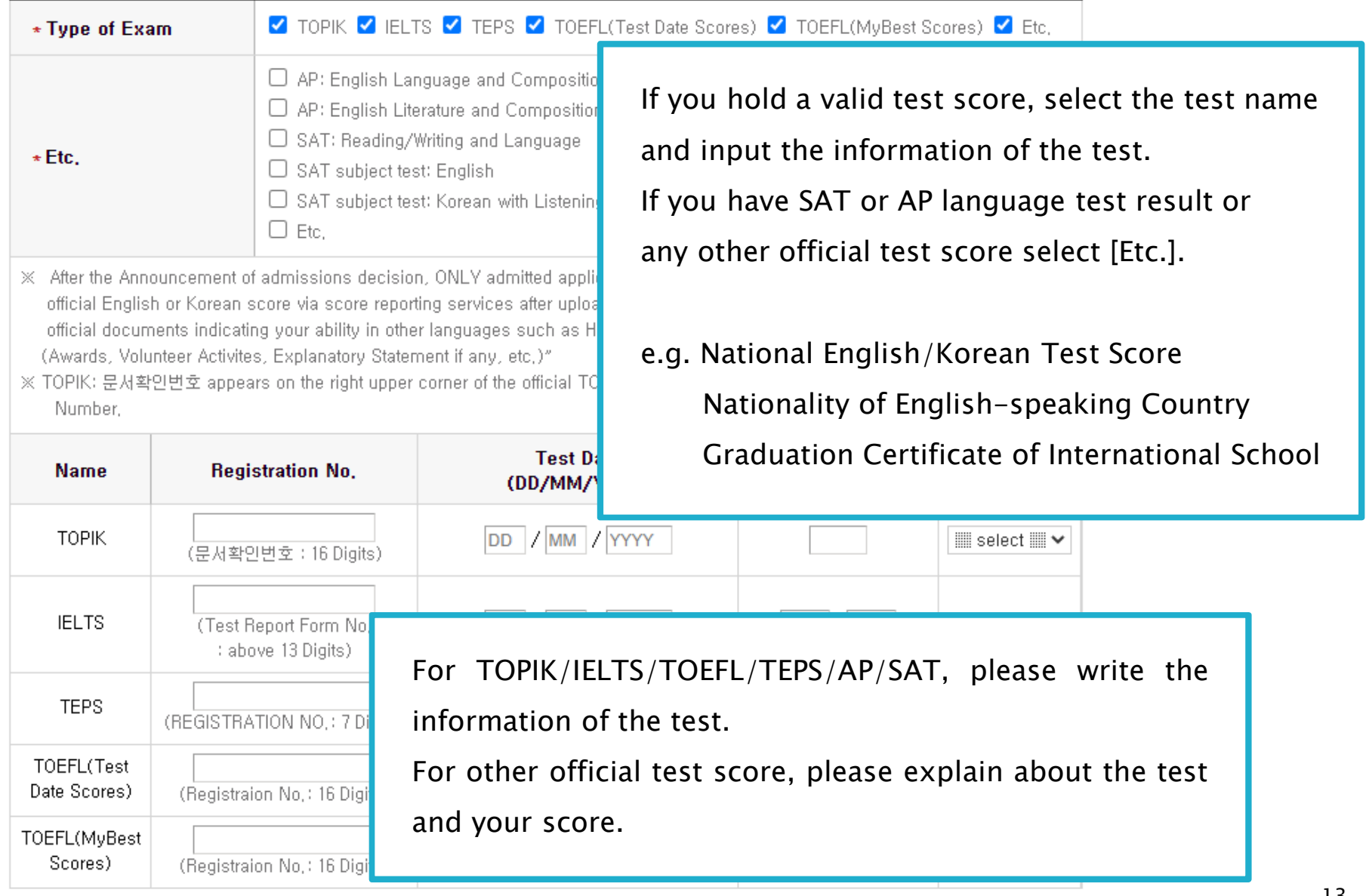

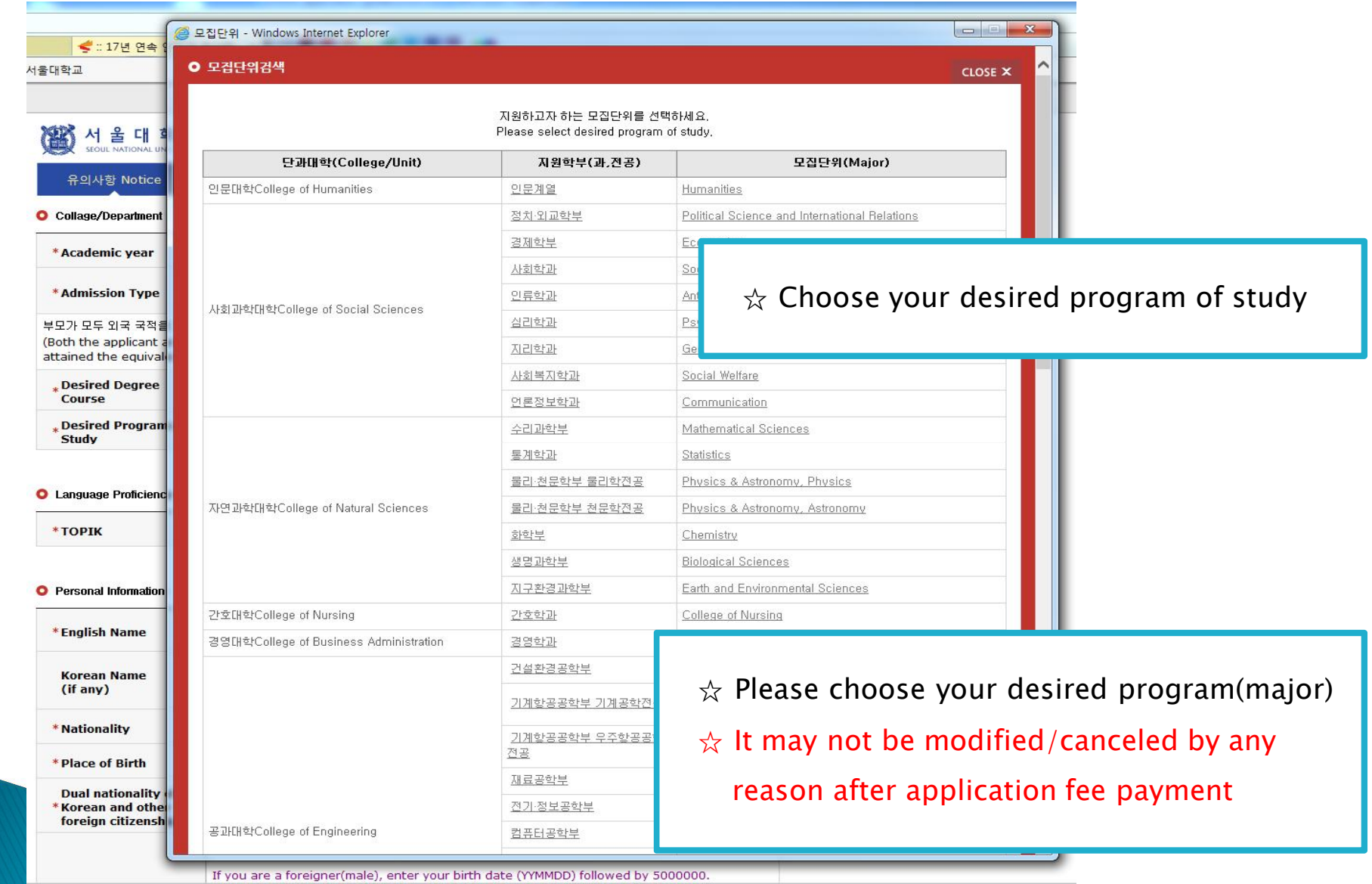

#### O Personal Information

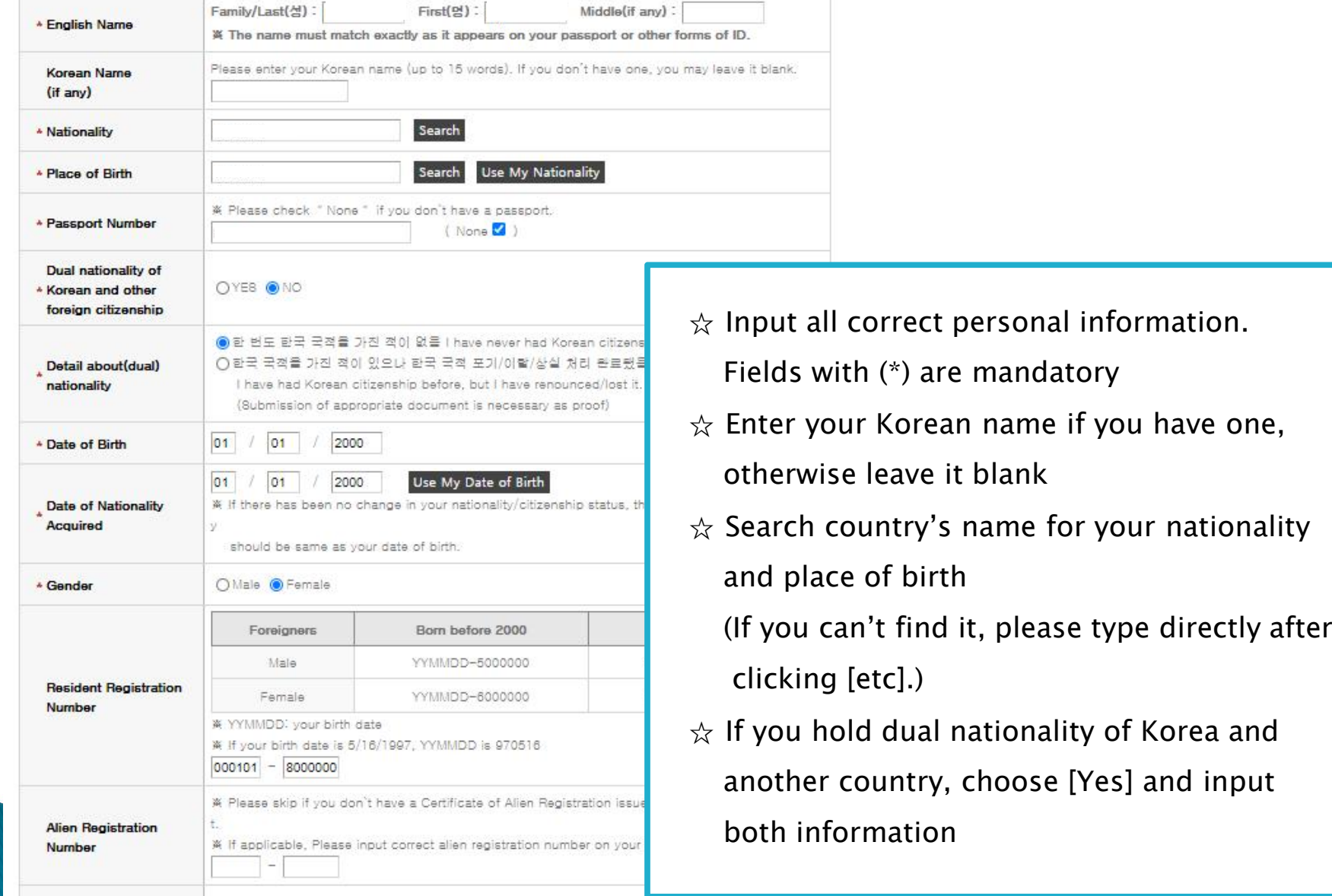

- In Case of Dual Nationality of Korea and Another Country

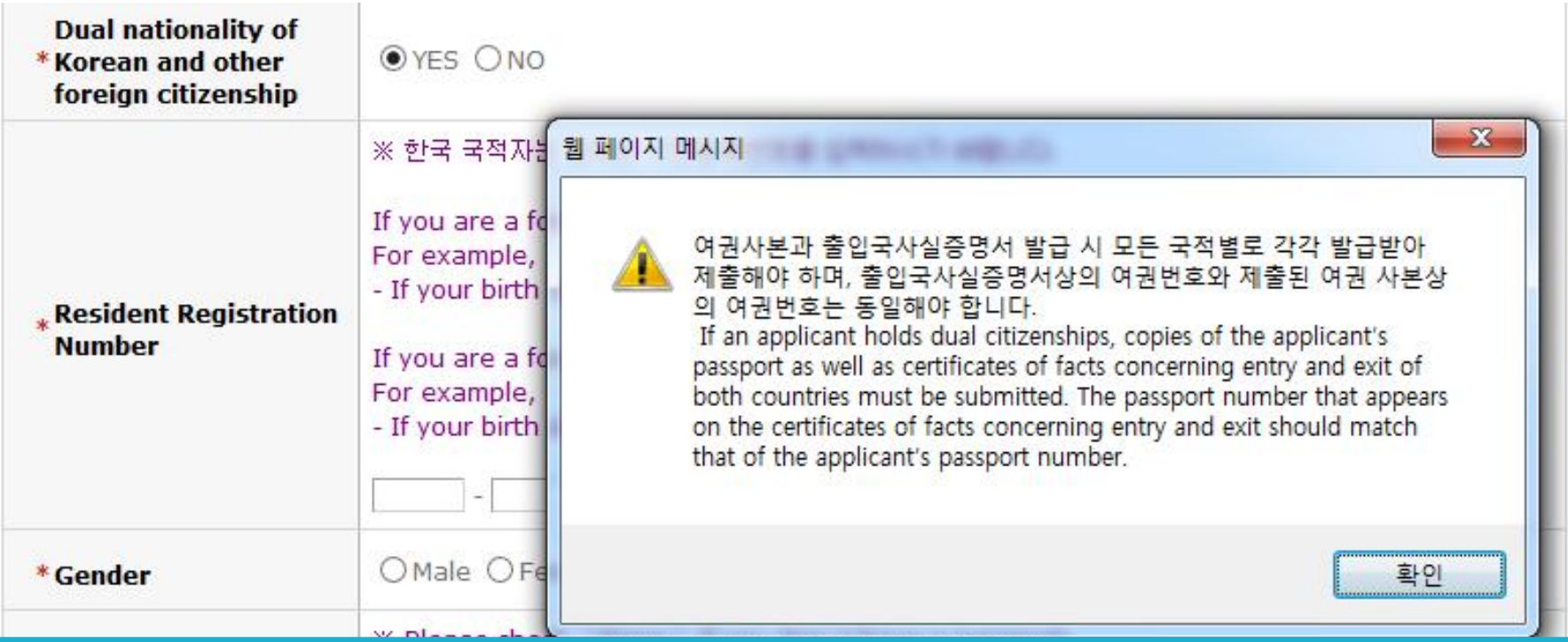

- $\hat{\mathcal{X}}$  If you hold dual nationality of Korea and another country, choose [Yes] and input correct information about both nationalities
- $\hat{\mathbf{x}}$  In this case, applicant must submit required documents for both nationalities
- $\hat{\mathcal{X}}$  If you hold dual nationality of Korea and another country, you are not eligible to apply for International Admissions type I

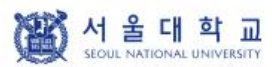

글로벌인재특별전형 학사신입학 모집 International Admissions, Undergraduate

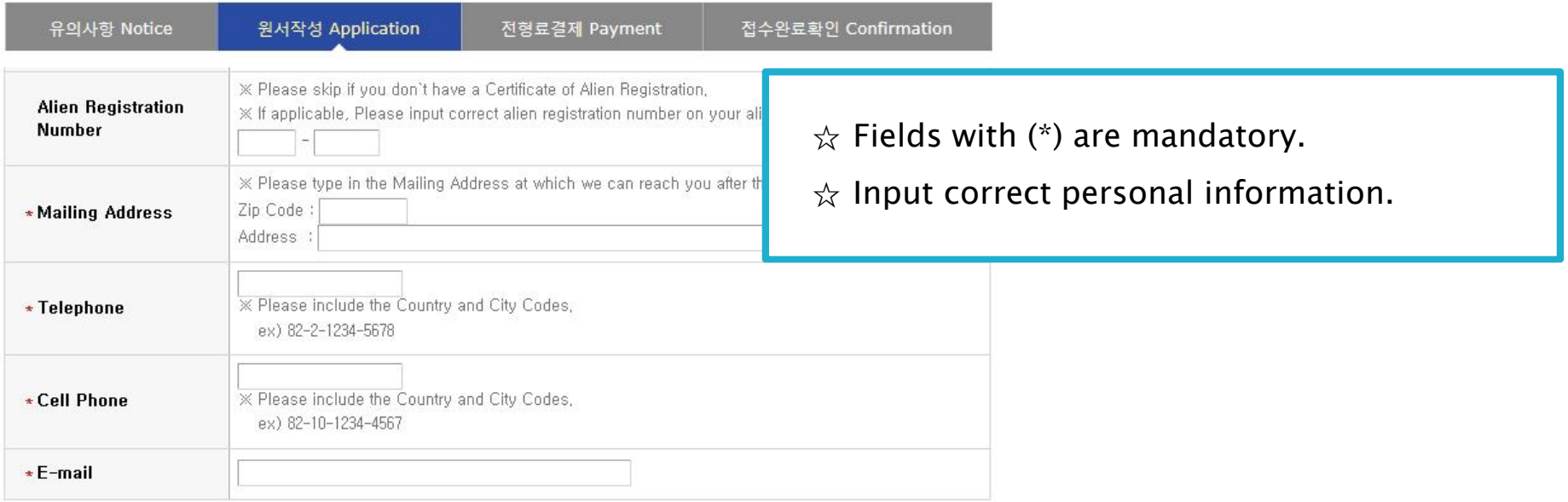

#### **O** Family Information (\* Information requested regarding applicant eligibility.)

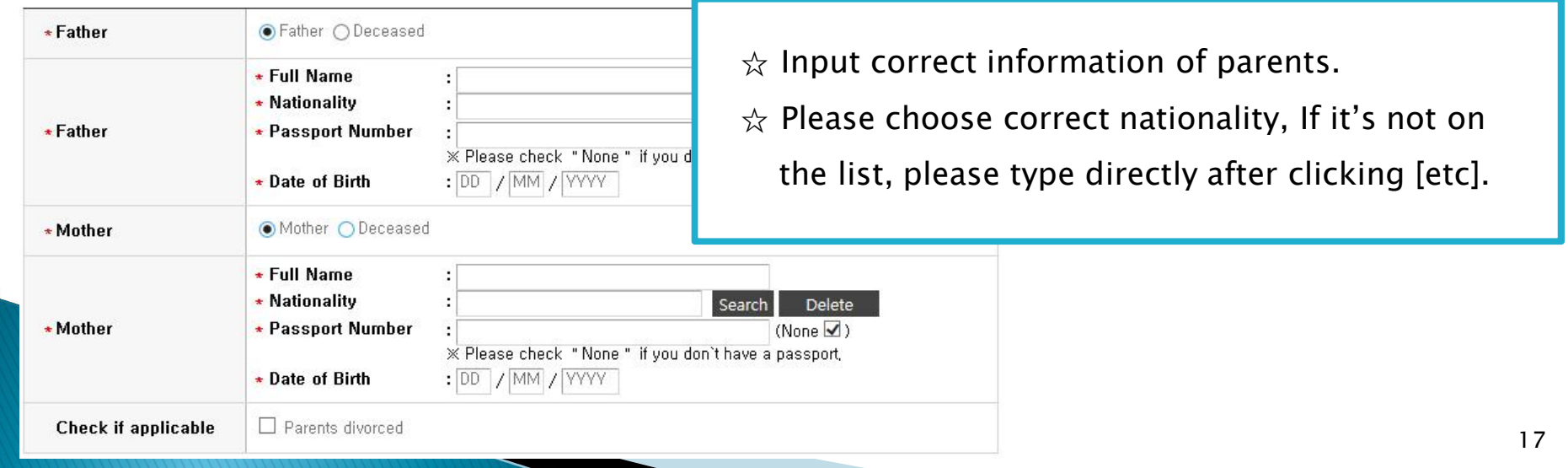

### 4. Application (Recommender)

#### **O** Recommender I

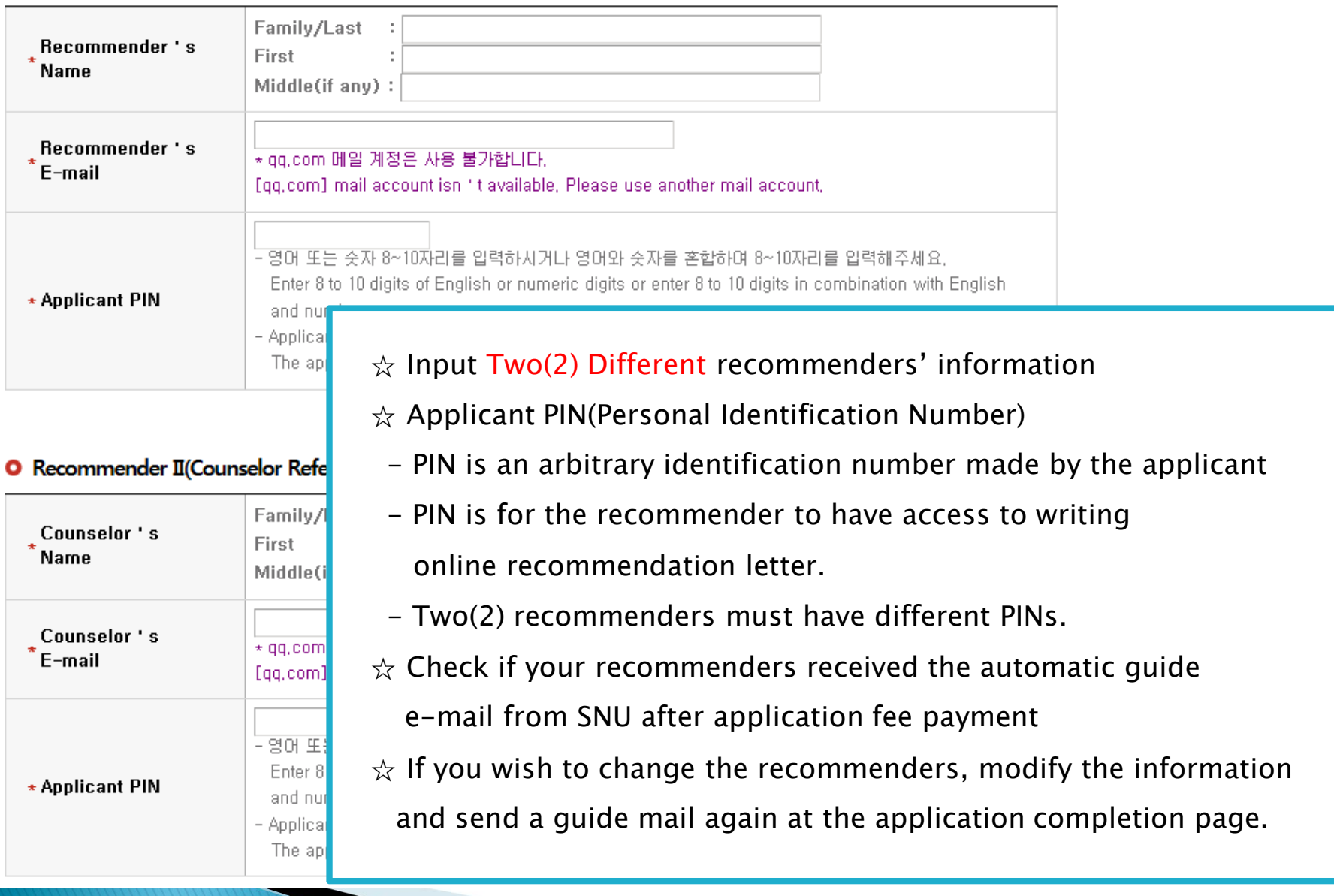

#### 4. Application (Recommender)

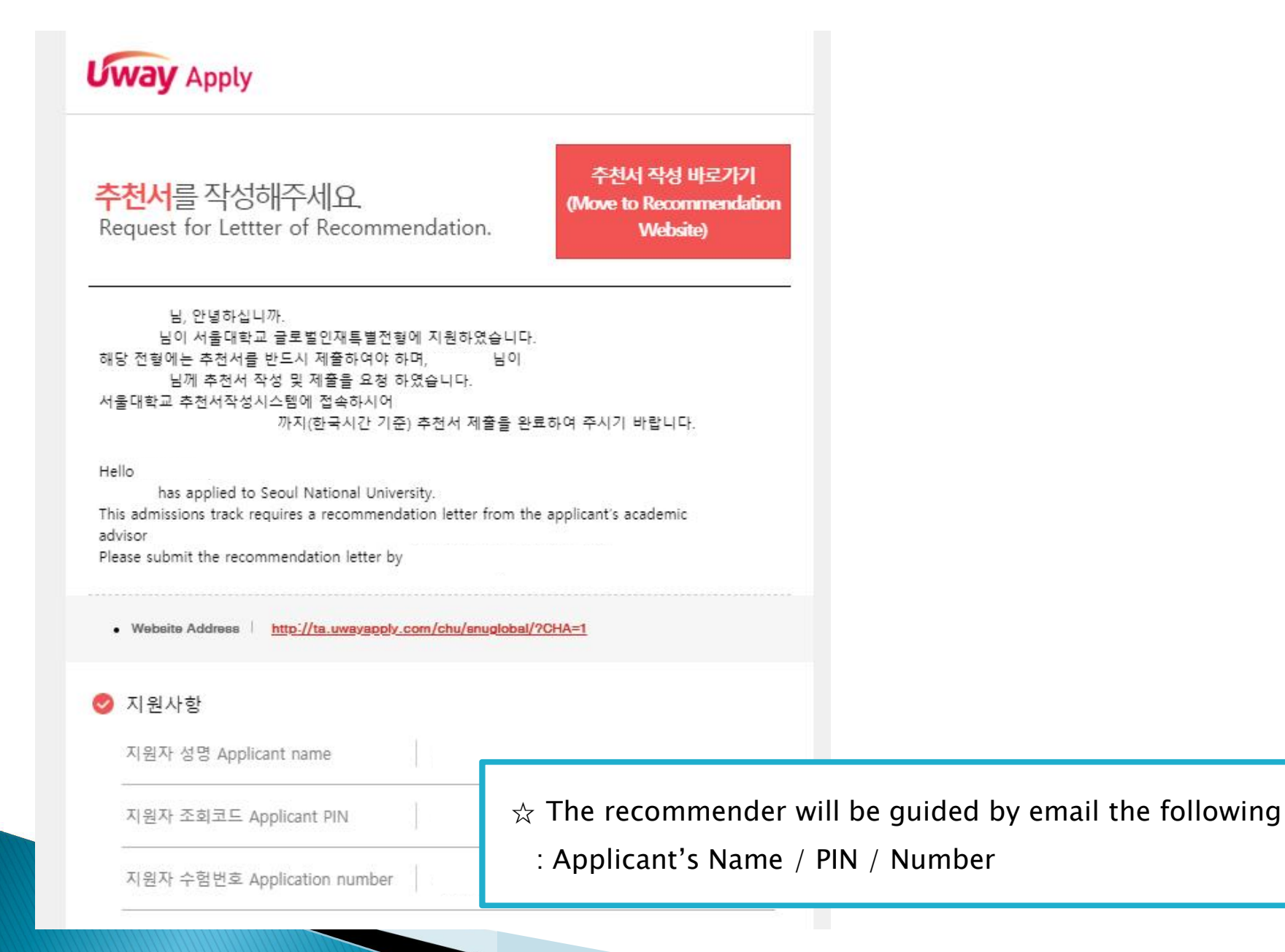

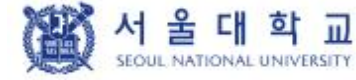

글로벌인재특별전형 학사신입학 모집 International Admissions, Undergraduate

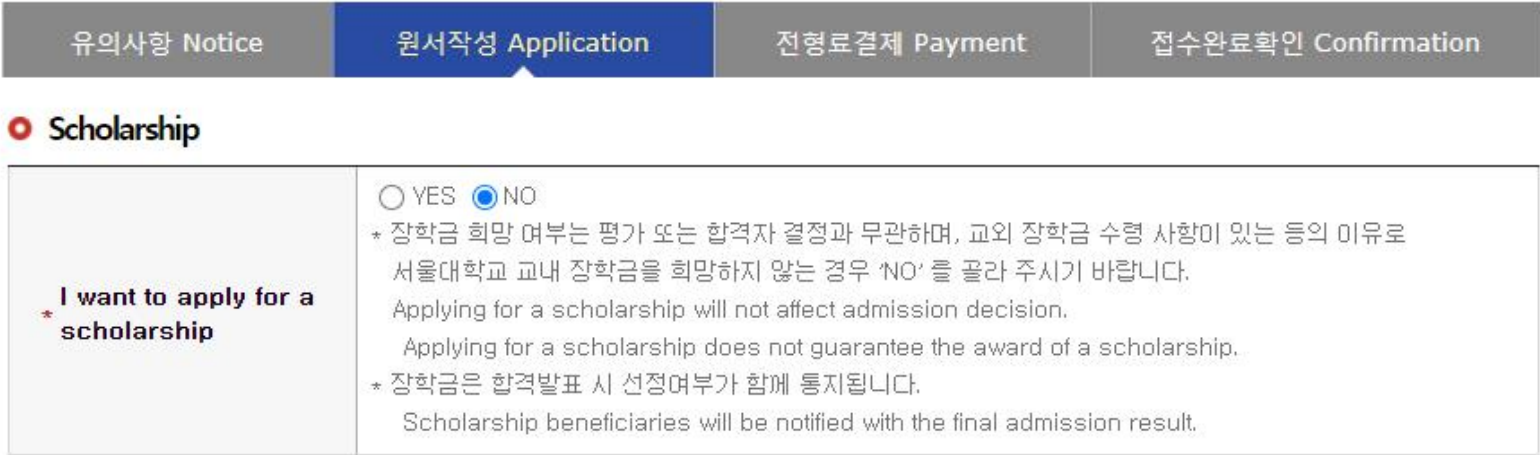

#### **O** Agreement for Verification of Academic Records

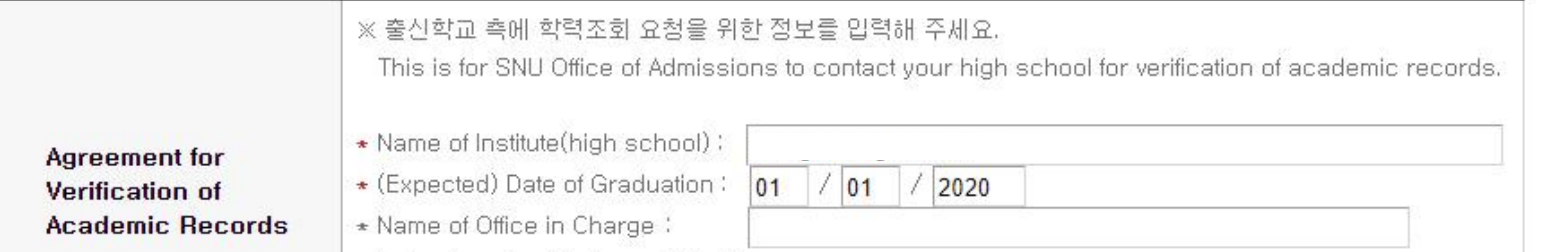

☆ If you want to apply for scholarship, click [Yes].

 $\alpha$  Please write the information for verification of academic record. The office and staff must be the ones who can reply to the inquiry from SNU on the validity of graduation document.

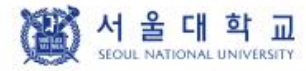

글로벌인재특별전형 학사신입학 모집 International Admissions, Undergraduate

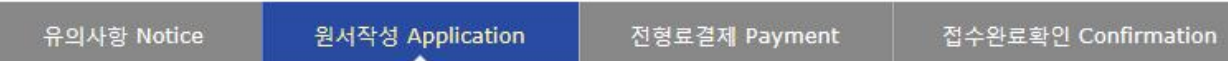

#### **O** Online Submission of Recommendation Letters

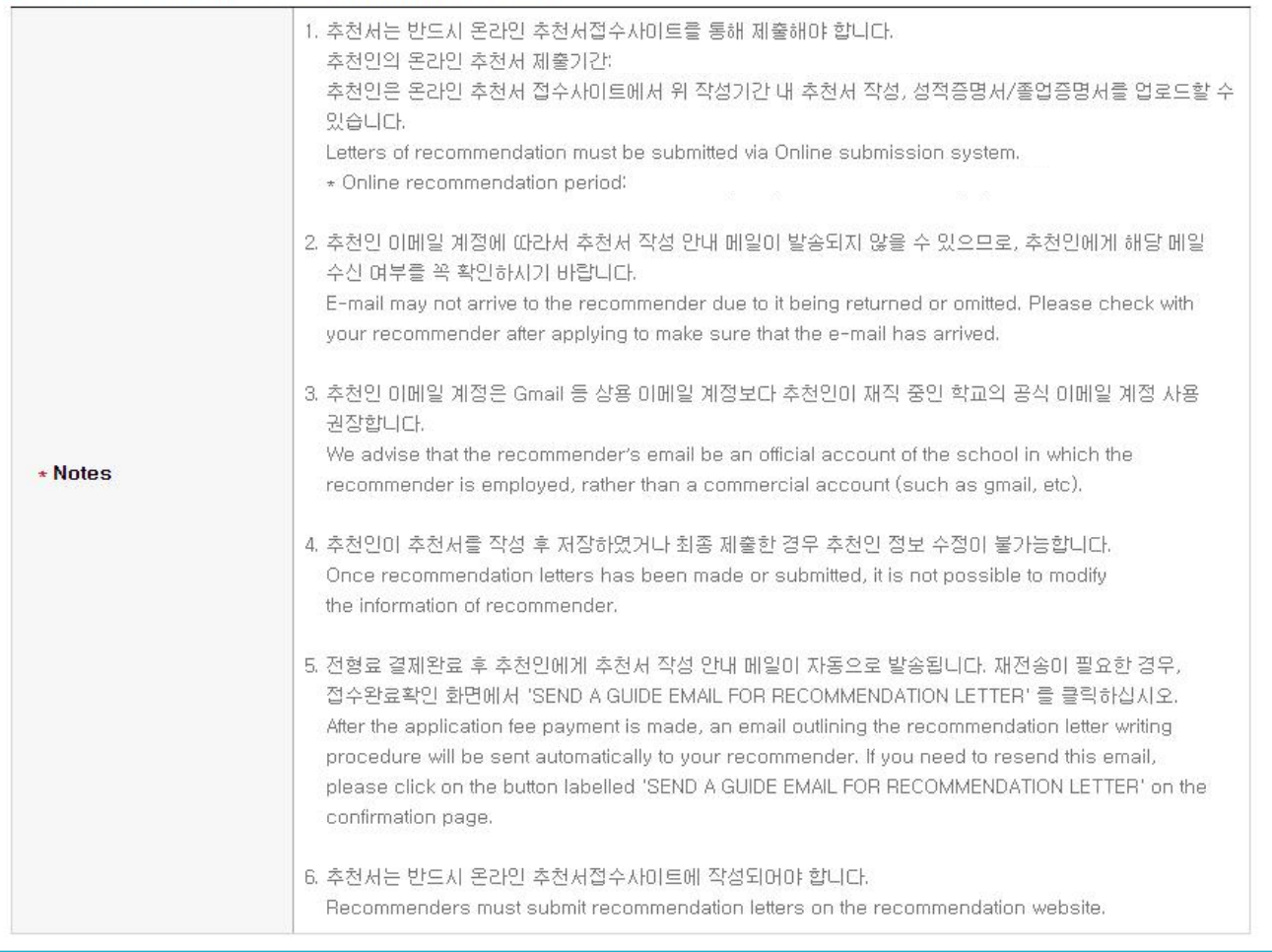

 $\hat{x}$  Letters of Recommendation must be submitted via online submission system.

### 4. Application (Scanned Document Upload)

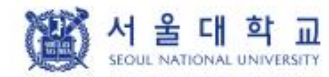

글로벌인재특별전형 학사신입학 모집 International Admissions, Undergraduate

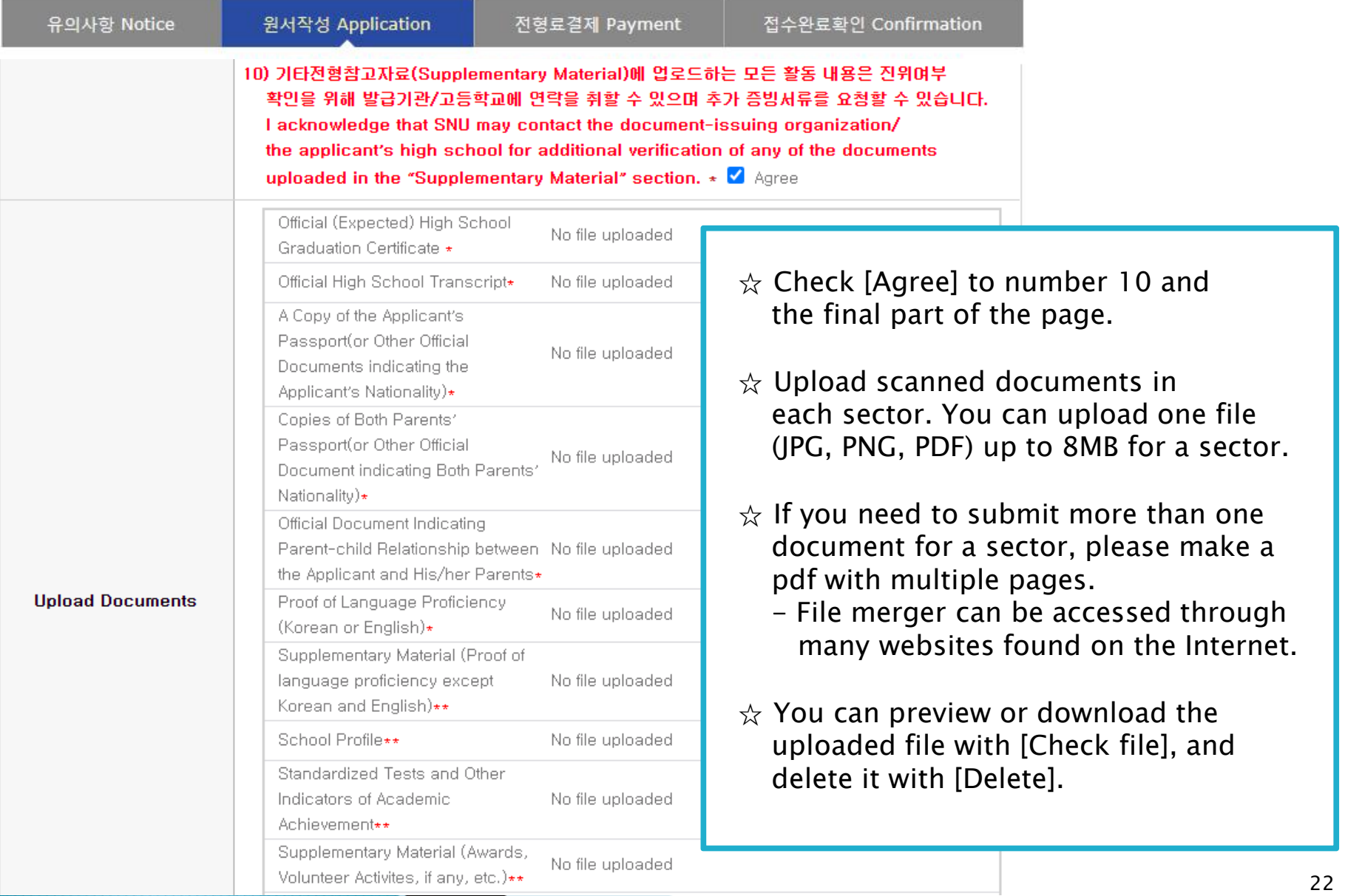

#### 4. Application (Scanned Document Upload)

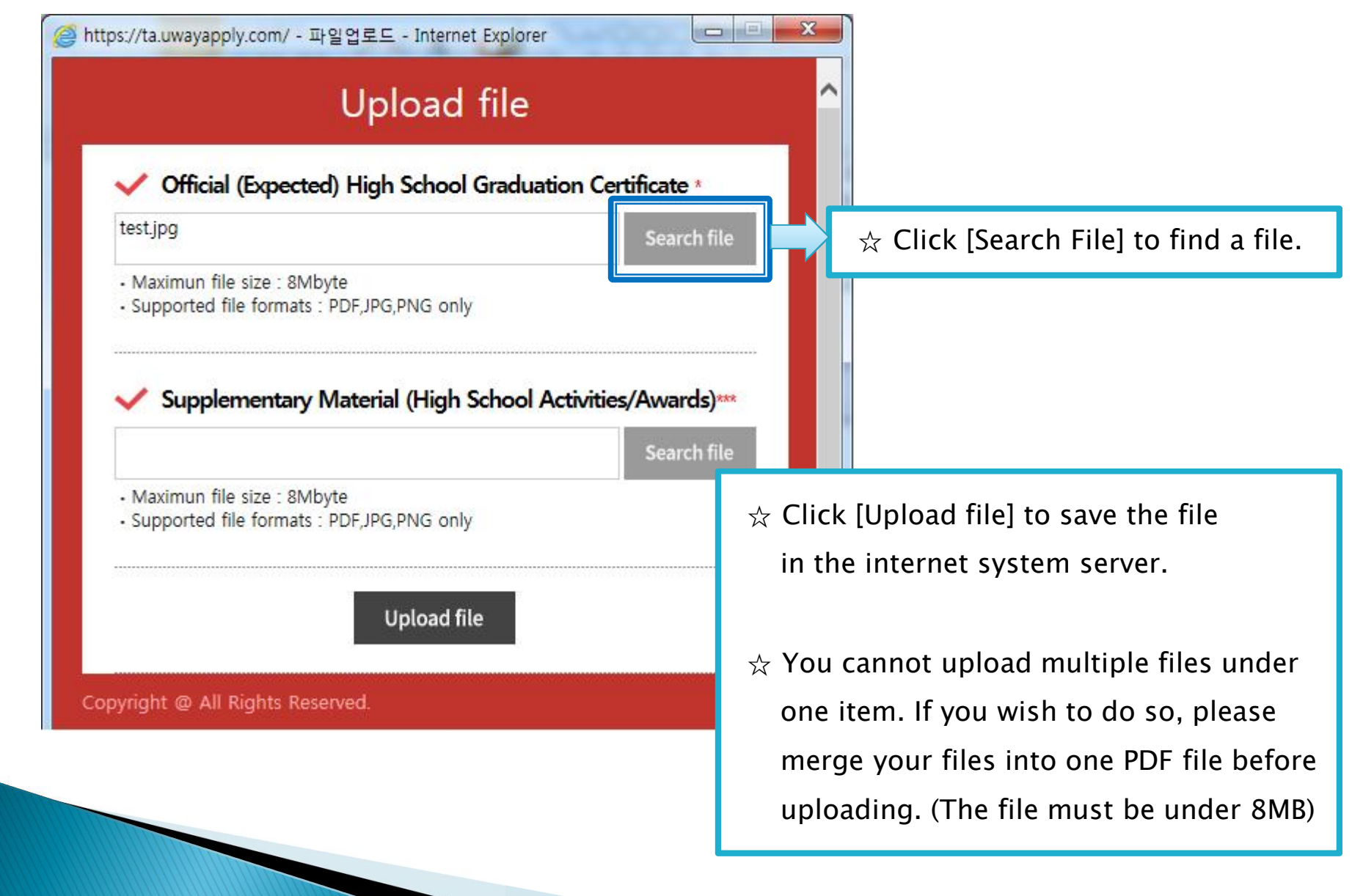

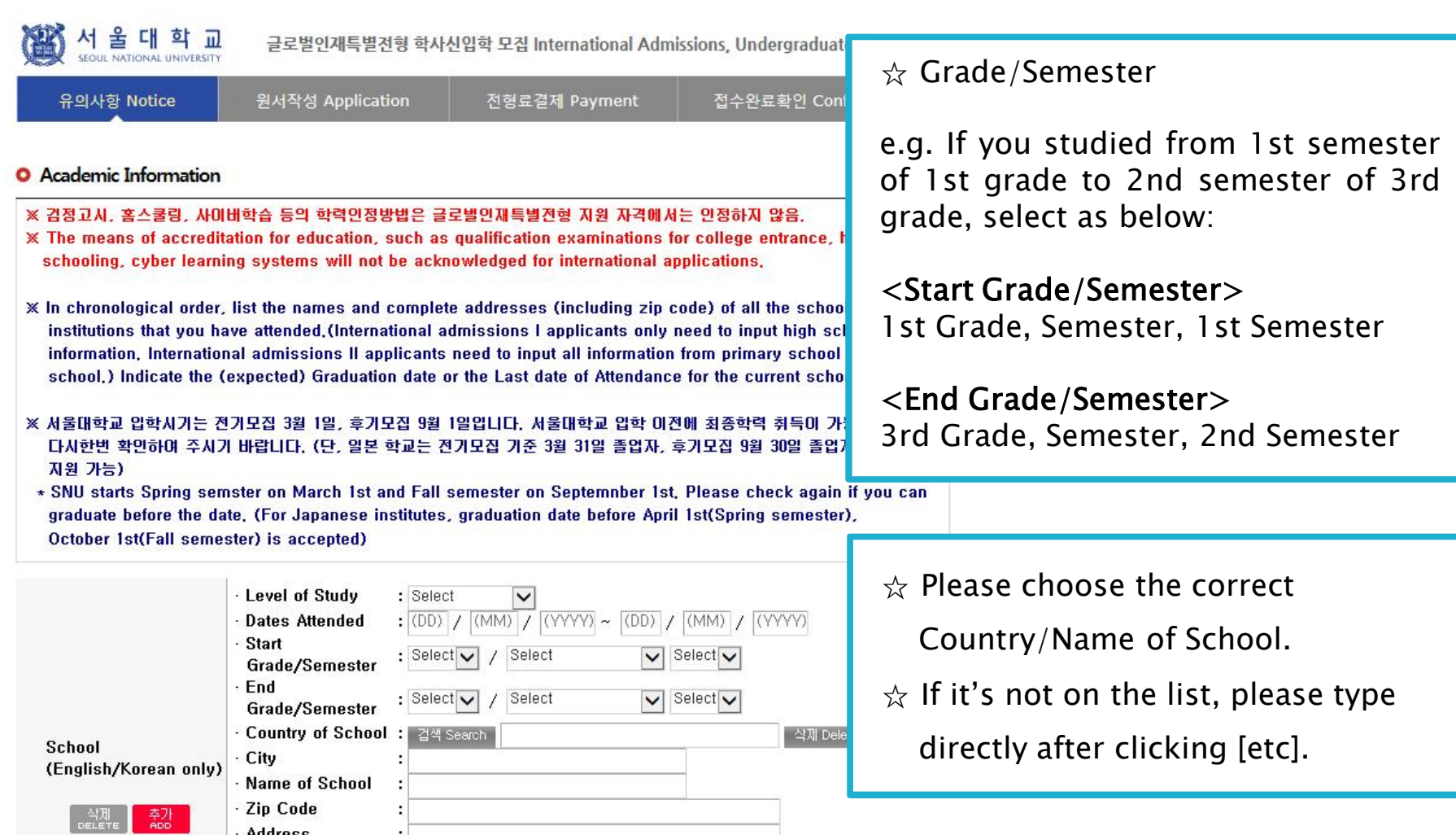

5. Application (Academic information)

☆ Application type I: Input records of only High school.

☆ Application type II: Input each information of Elementary, Middle, High school information.

#### 6. Application (Personal Statement & Study Plan)

#### O Personal Statement and Study Plan

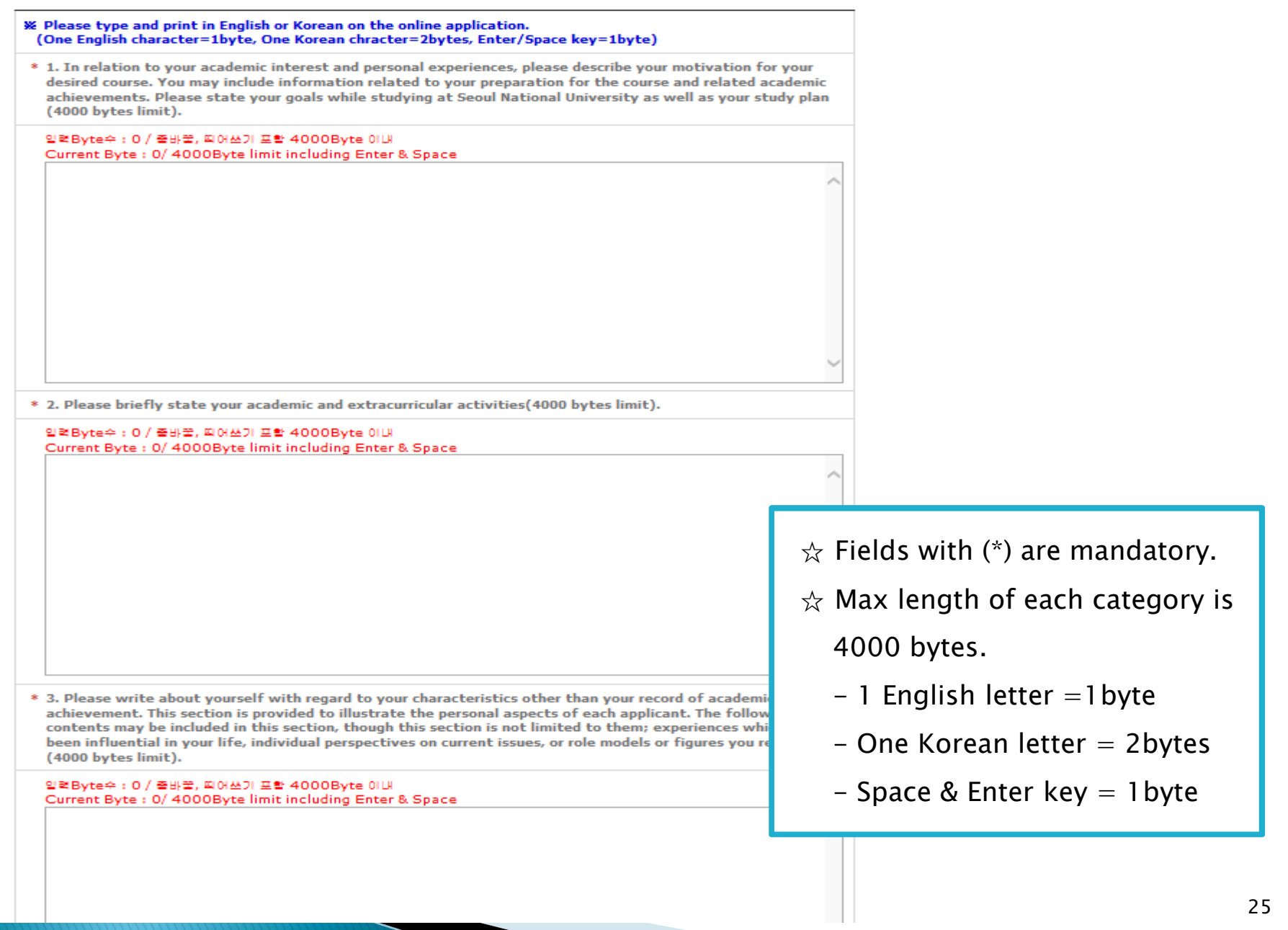

### 6. Application (Personal Statement & Study Plan)

图서울대학교 글로벌인재 특별전형 학사신입학 모집 International Admission, Undergraduate

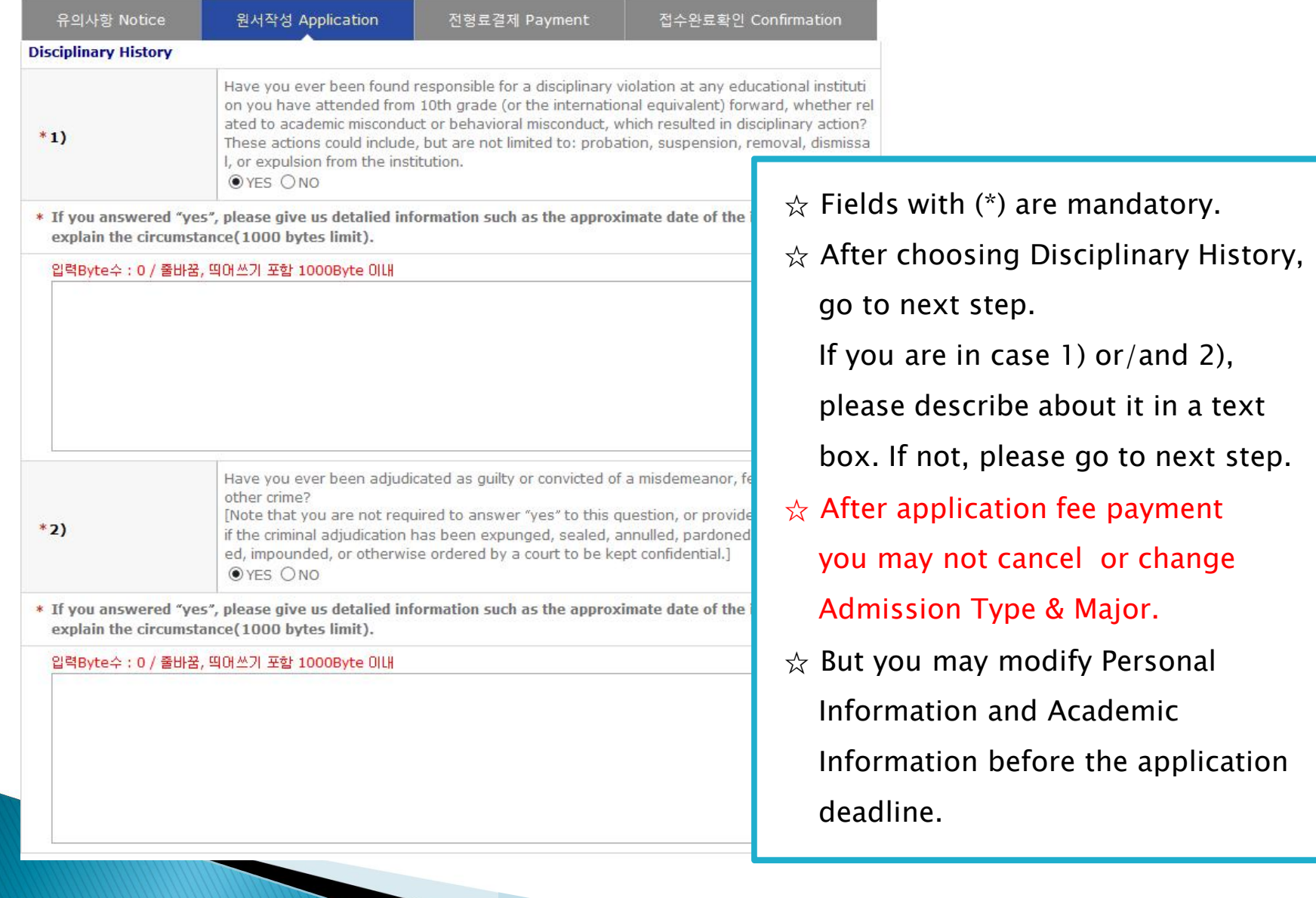

#### 6. Application (Personal Statement & Study Plan)

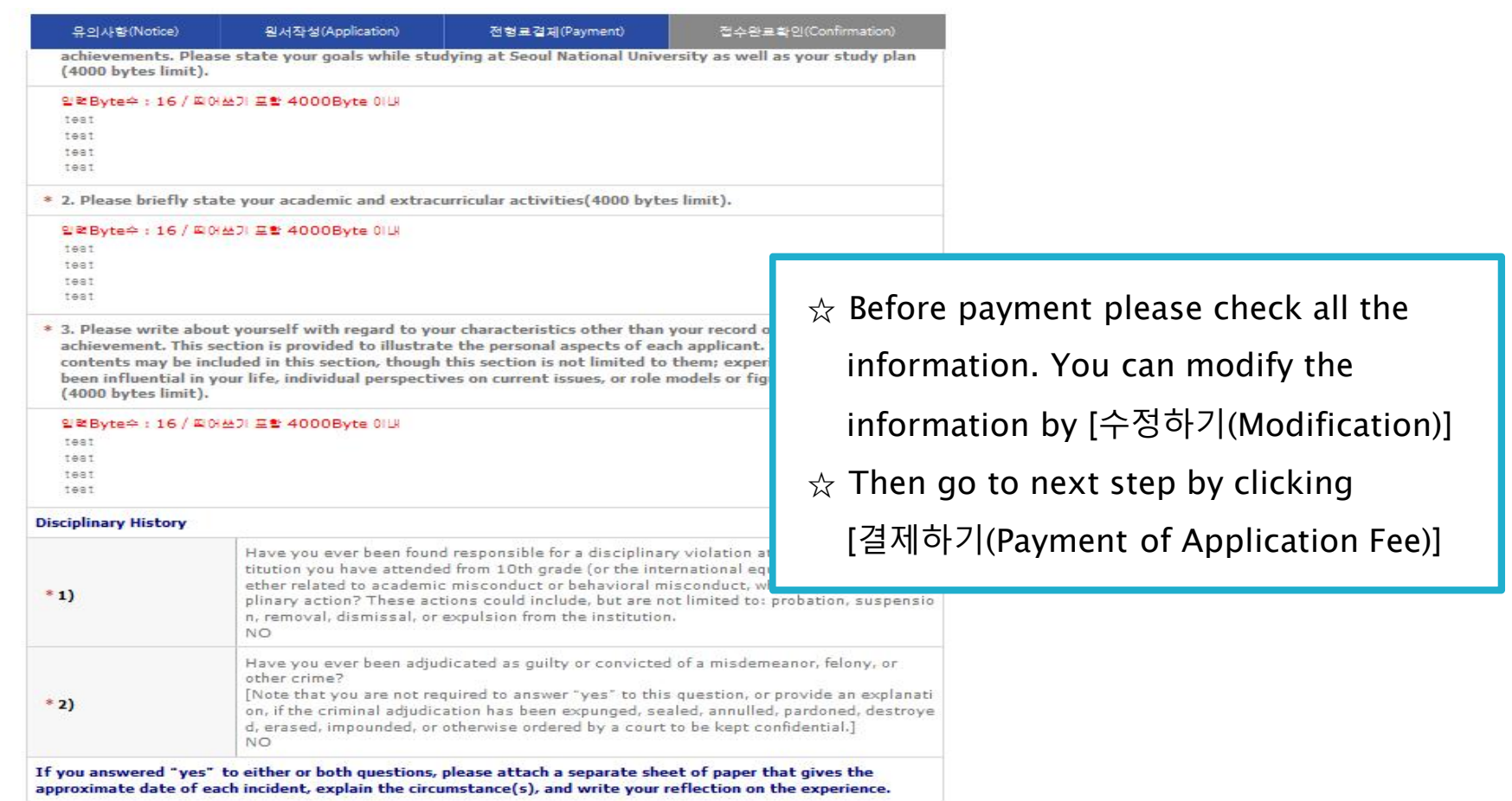

If any correction/modification is needed, click [수정하기(Modification)].

Modification/Cancellation of Admission Type & Major are NOT allowed after payment of application fee.

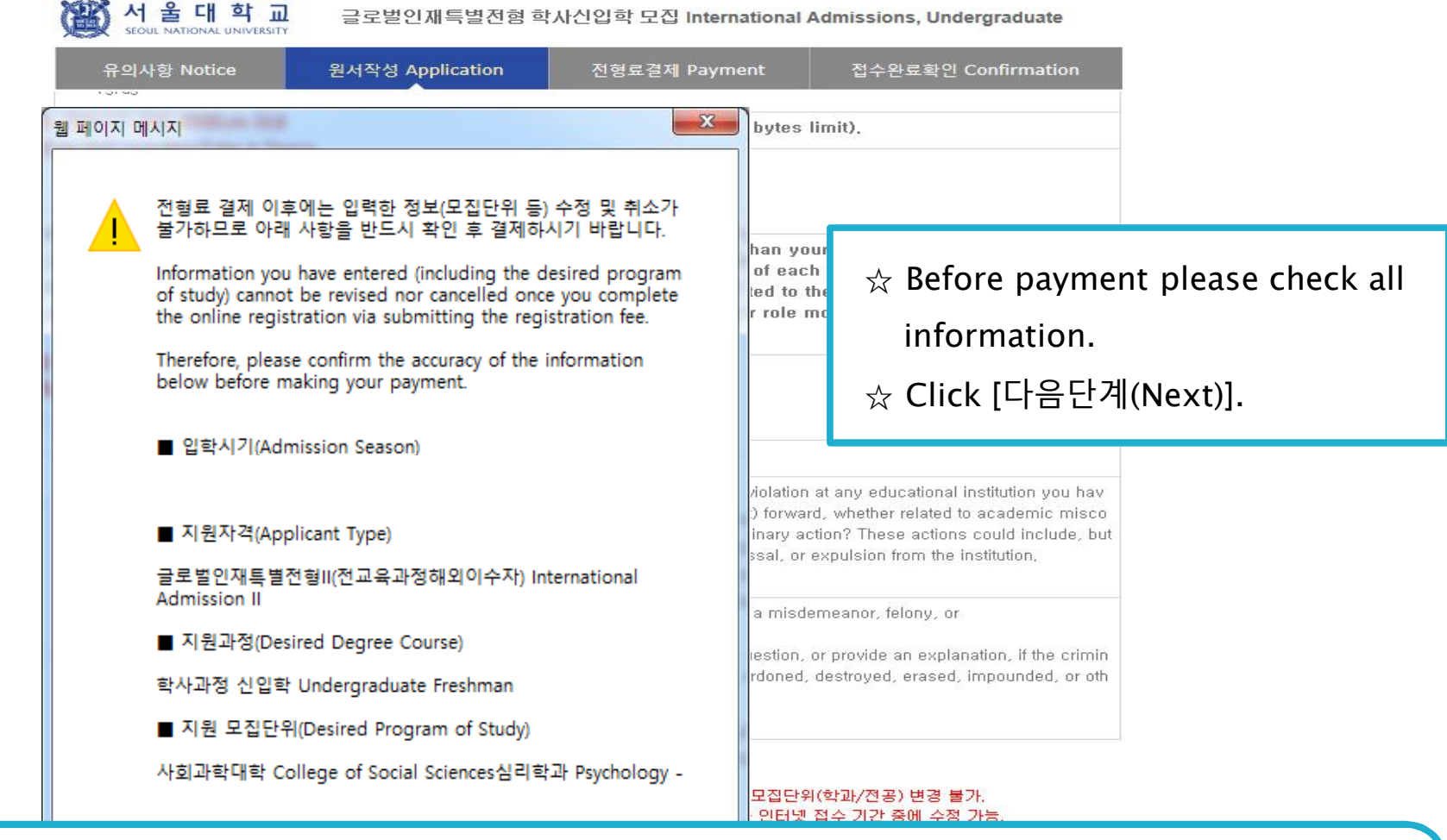

#### 6. Application(Check Final Inputted Information)

If any correction/modification is needed, click [Modify/**수정하기**].

Modification/Cancellation of Applicant Type & Desired Program are NOT allowed after payment of application fee.

### 7. Payment of Application Fee

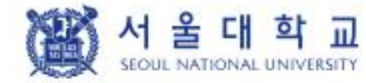

글로벌인재특별전형 학사신입학 모집 International Admissions, Undergraduate

접수완료확인 Confirmation 유의사항 Notice 원서작성 Application 전형료결제 Payment

#### O 전형료 결제 / Payment

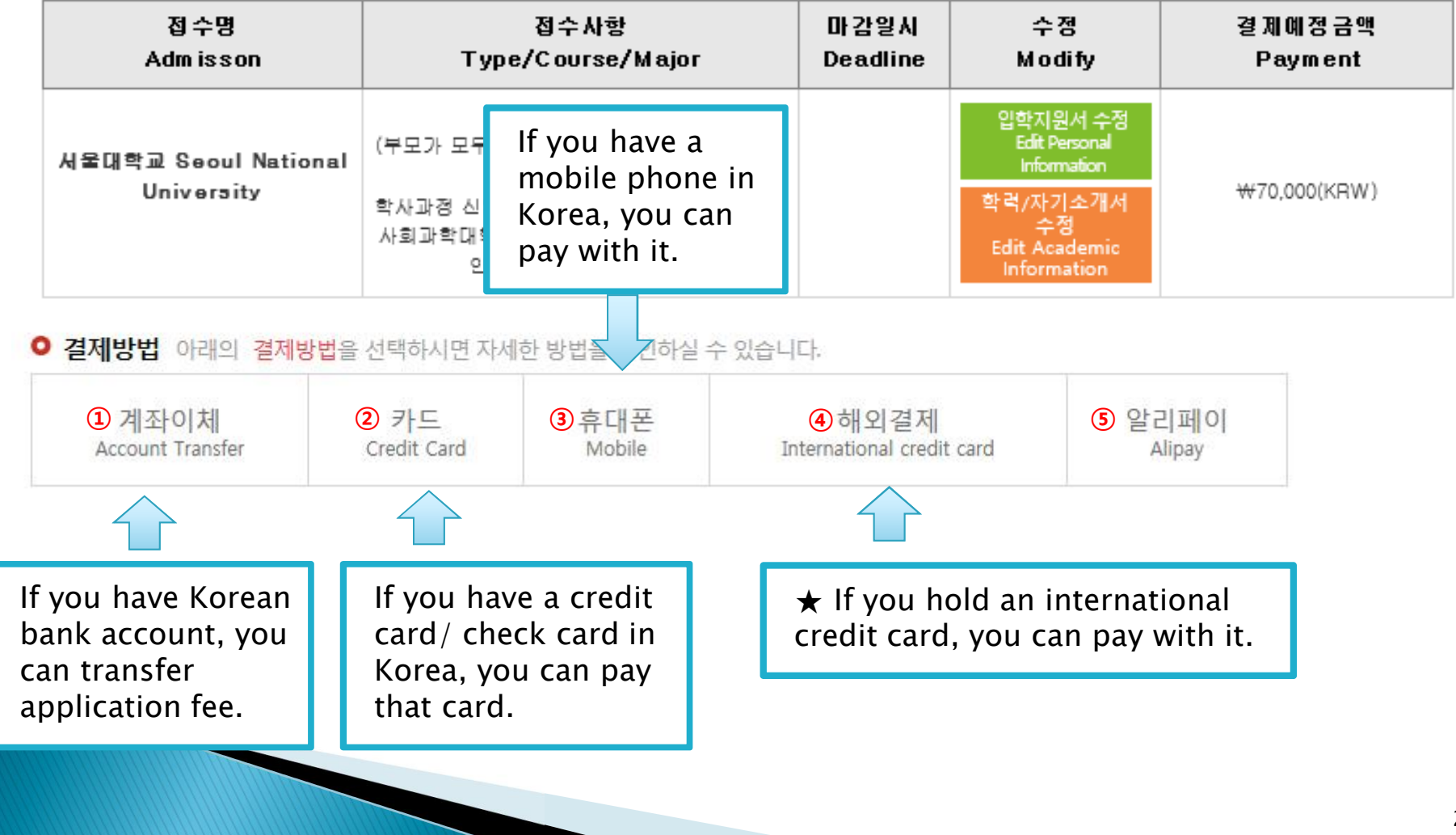

### 7. Payment of Application Fee (1) 계좌이체 Bank Account Transfer

#### ○ 결제방법 (Payment method) - ▼ 아래의 결제방법을 선택하시면 자세한 내용을 확인할 수 있습니다.

**NIZIOISI** Book Account Transfer **BUC Cook Cook** and the property of the state of the Matches and

(Please choose a payment method see in detail.)

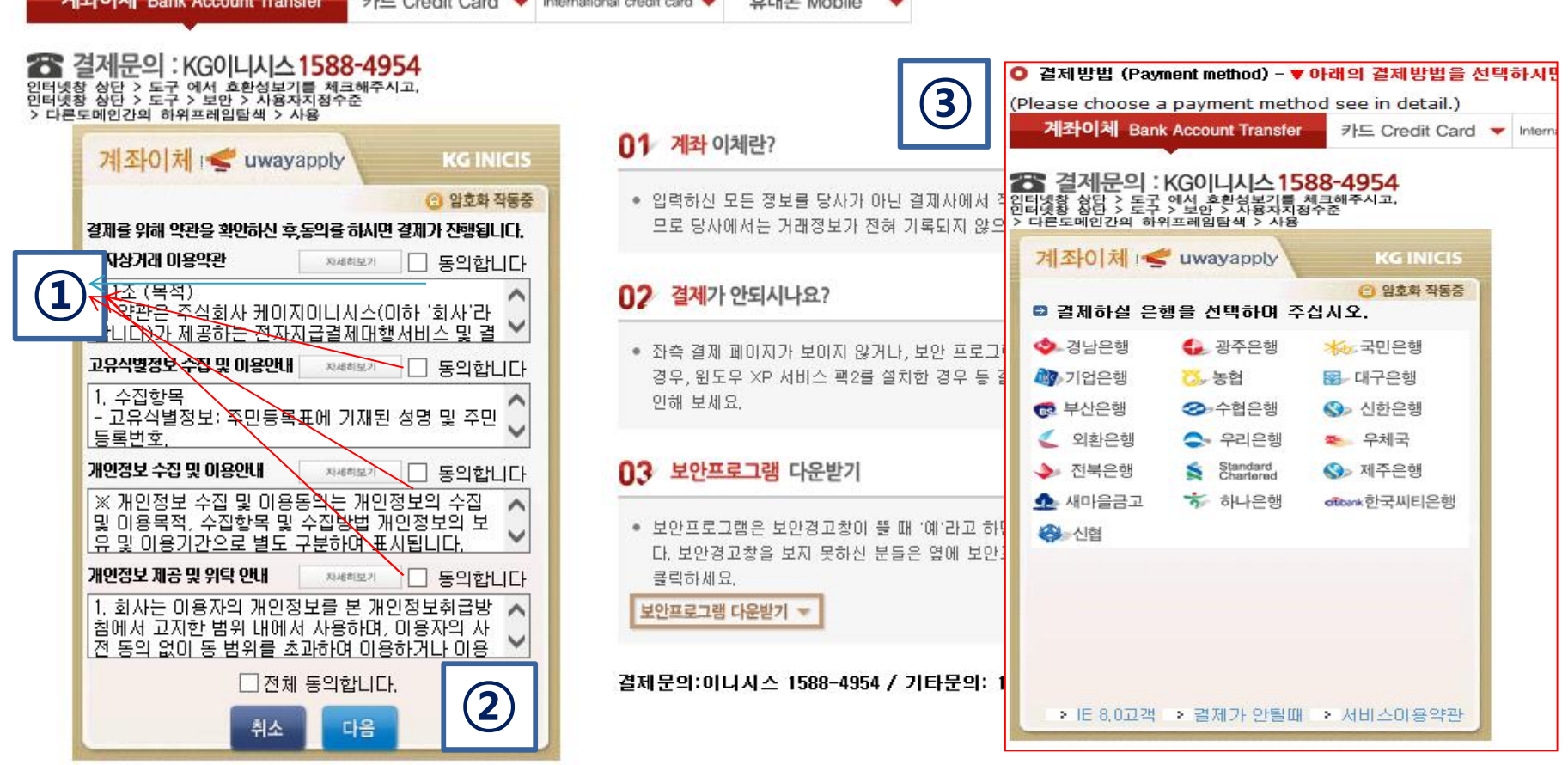

- ① Check the agreement for using personal information for transfer.
- ② Click [다음 (Next)].

③ Choose applicable bank name, then transfer application fee.

\* You may see a message to install necessary programs of INICIS company.

### 7. Payment of Application Fee (2) 국내 신용카드 Credit Card of Korea

#### ● 격제방법 (Payment method) - ▼ 아래의 격제방법을 선택하시면 자세한 내용을 확인할 수 있습니다.

(Please choose a payment method see in detail.)

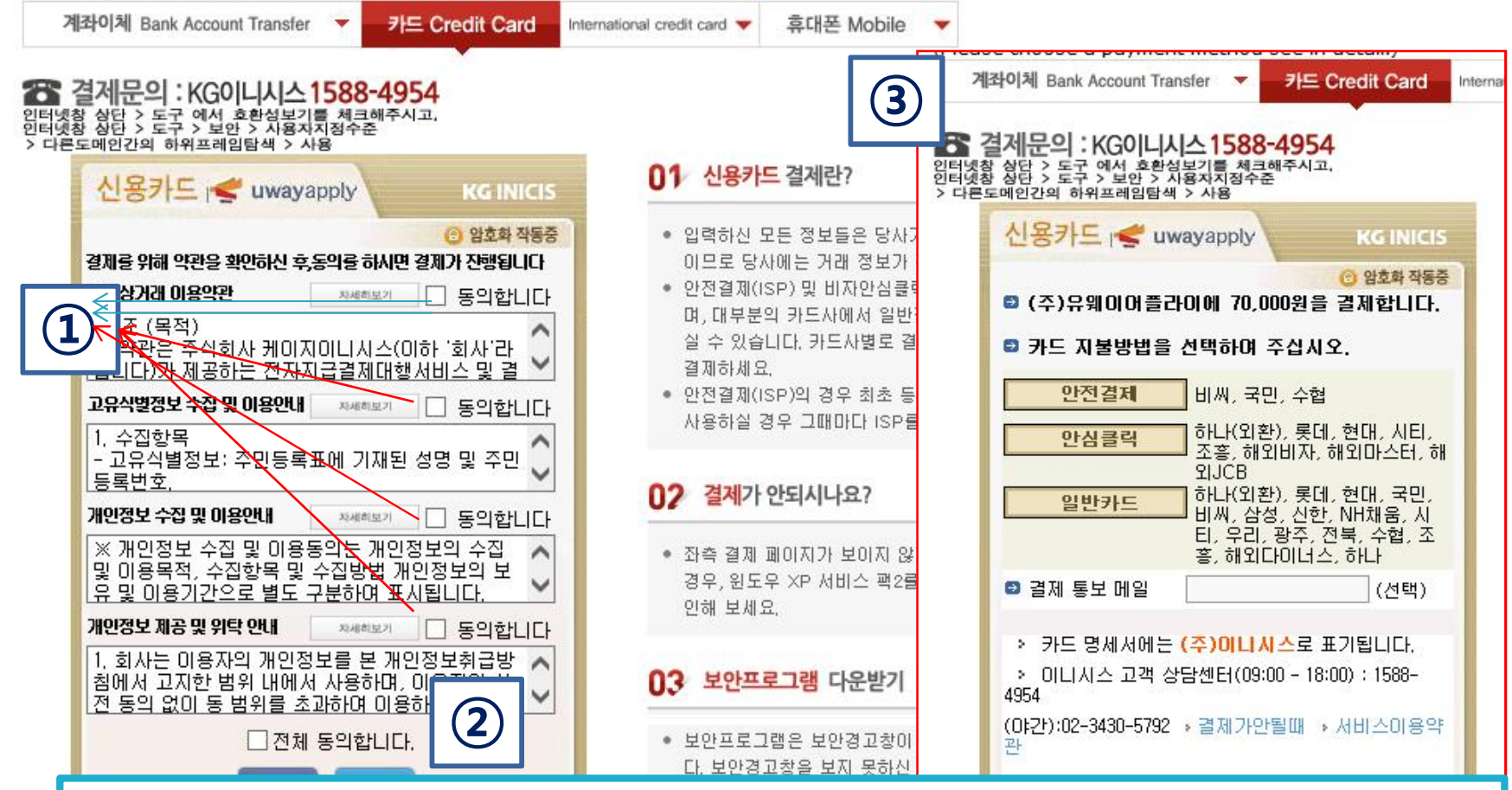

- ① Check the agreement for using personal information for transfer.
- ② Click [다음(Next)].

③ Choose applicable credit card name, e-mail address, then pay with credit card information following each card company's directions.

\* You may see a message to install necessary programs of INICIS company.

### 7. Payment of Application Fee (3) 휴대폰 결제 Mobile Phone Payment

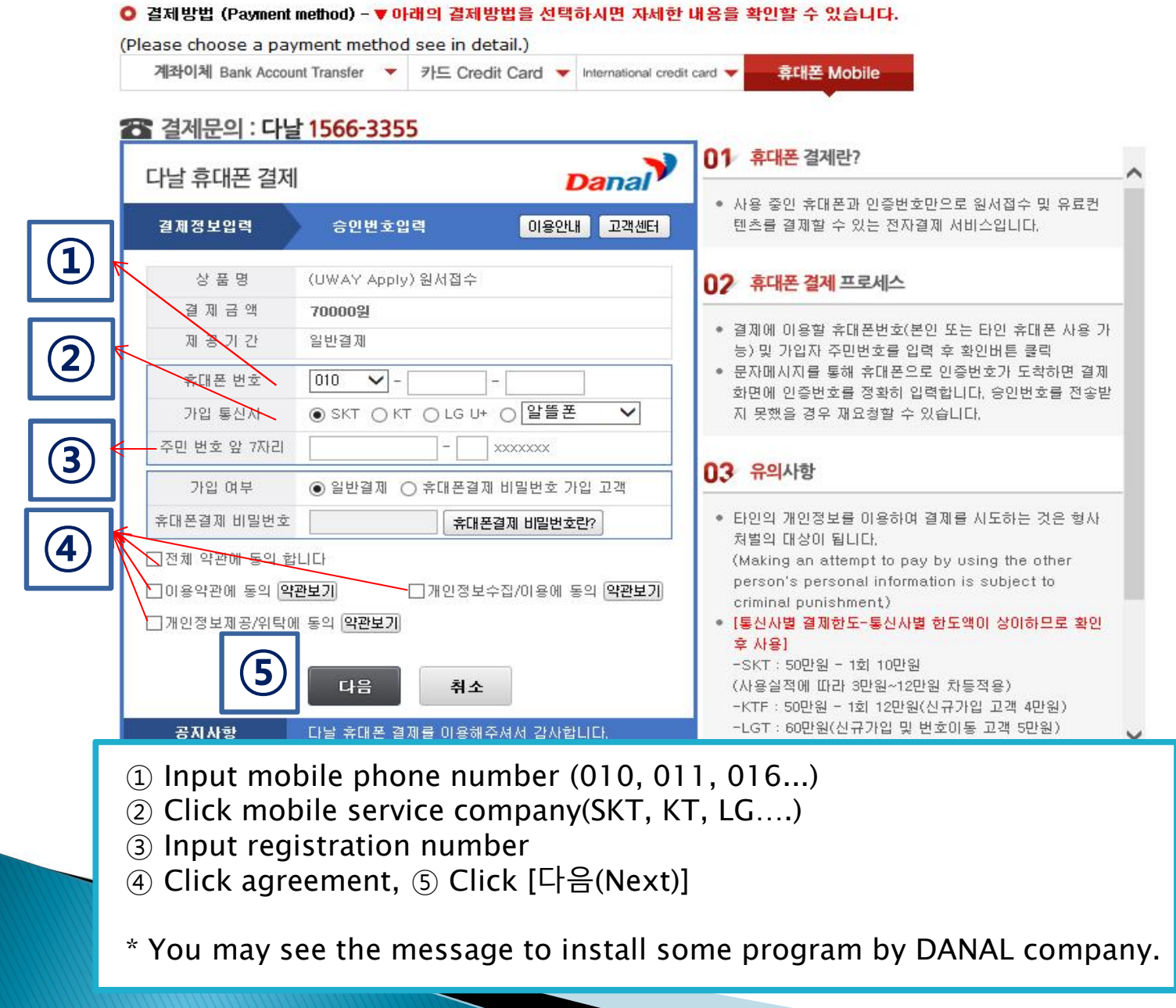

### 7. Payment of Application Fee (4) 해외 신용카드 International Credit Card

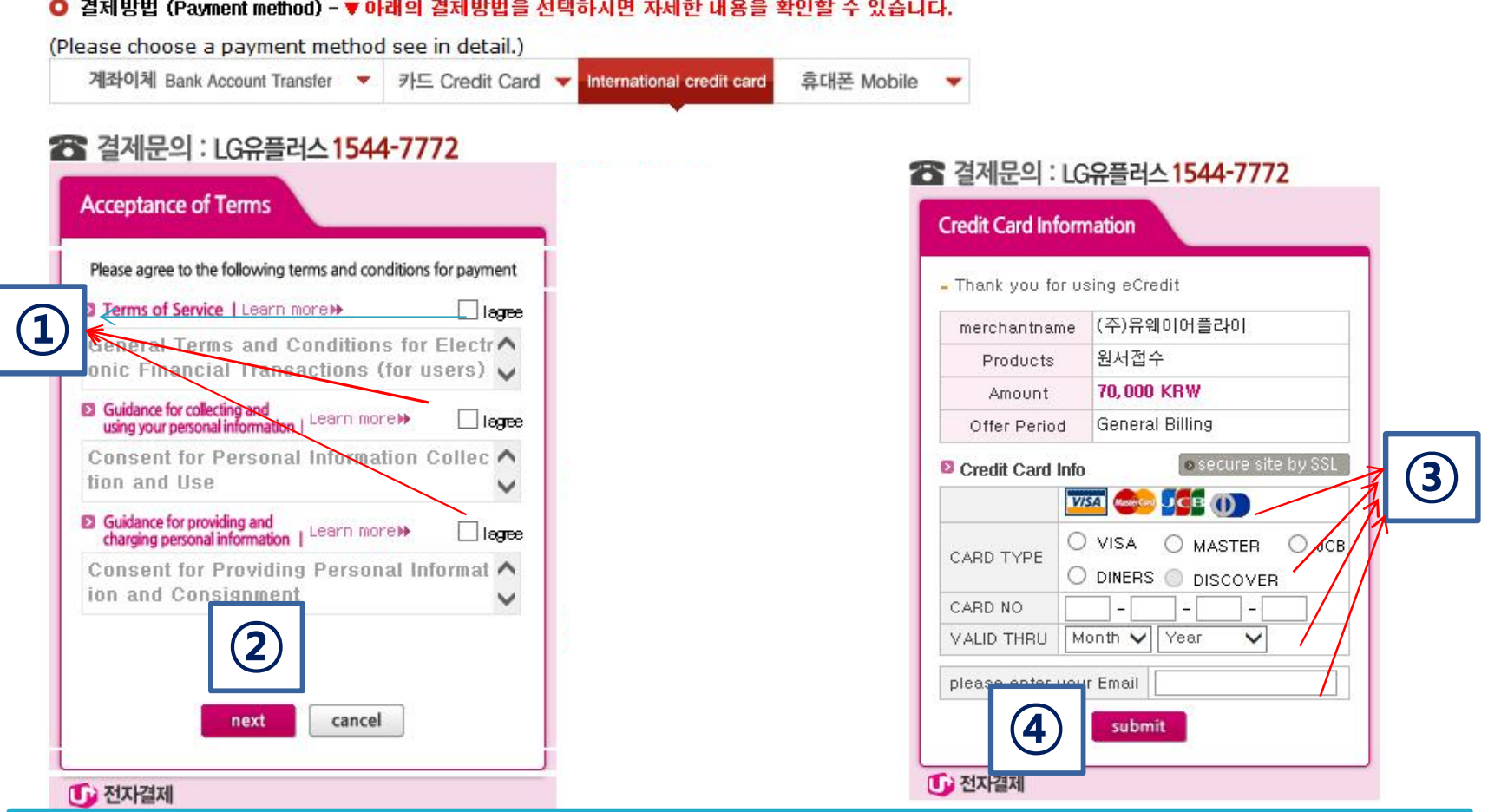

- Check the agreement for using personal information for payment.
- Click [Next].
- Choose applicable credit card name and input all information, ④ Click 'submit'.

\* You may see a message to install necessary programs of INICIS/LG UPLUS company. \* In case your card is not accepted, please try with another International credit card.

### 7. Payment of application fee (5) 알리페이 결제 AliPay Payment

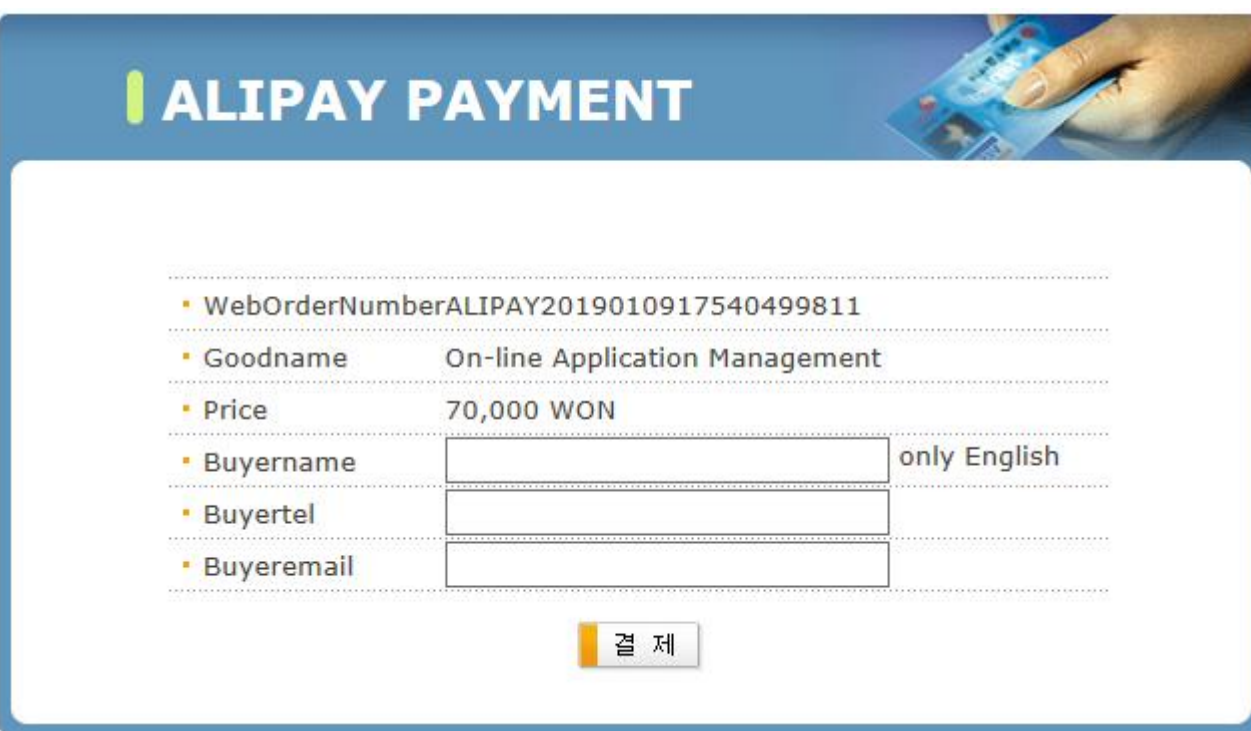

 $\alpha$  Input your information and proceed with AliPay payment system.

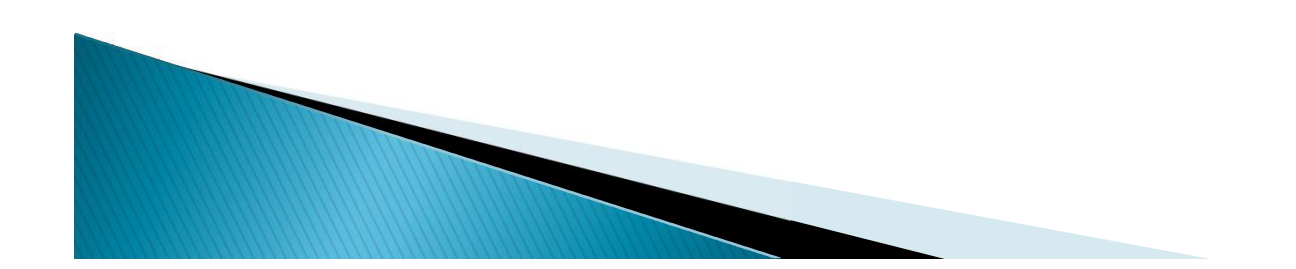

### 8. Completion of Online Application

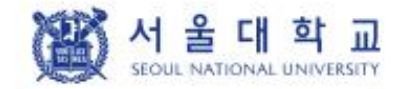

글로벌인재특별전형 학사신입학 모집 International Admissions, Undergraduate

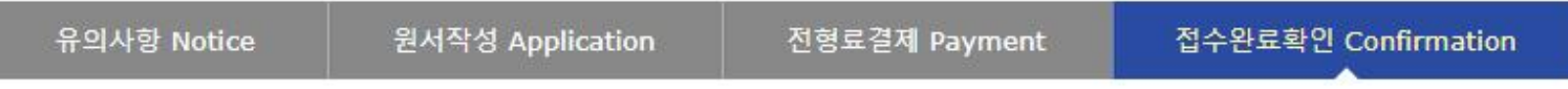

#### O 접수상태 Application Status

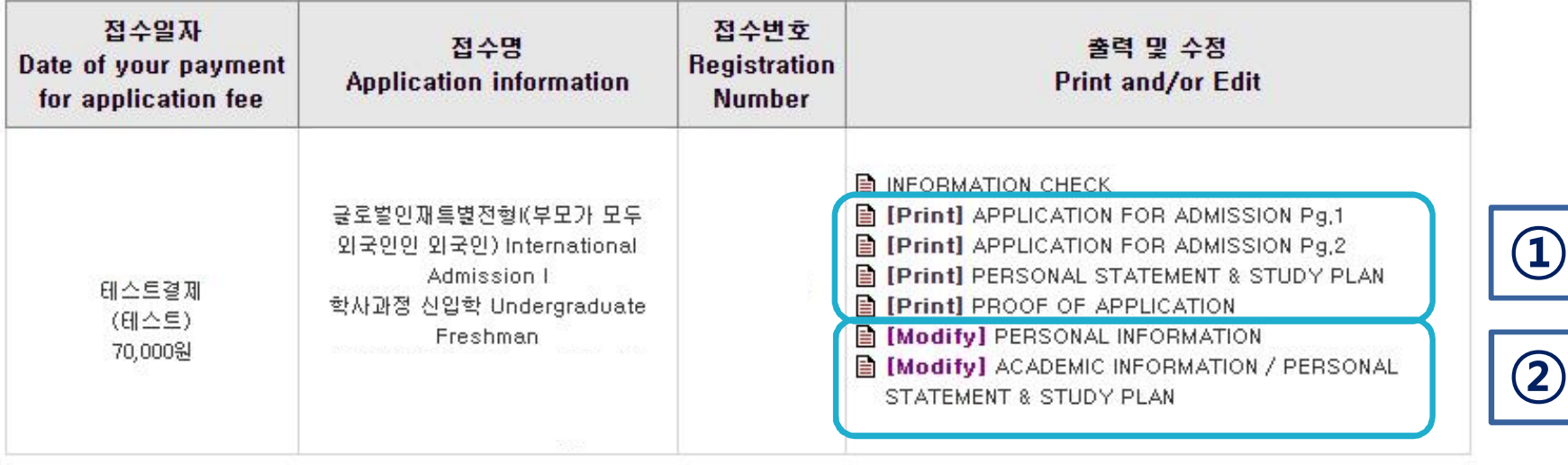

- ① Print Application Checklist.
- ② You may modify the information except for Admission Type & Desired Program during application period.

☆ Modification/Cancellation of Admission Type & Major are NOT allowed after payment of application fee.

### 8. Completion of Online Application

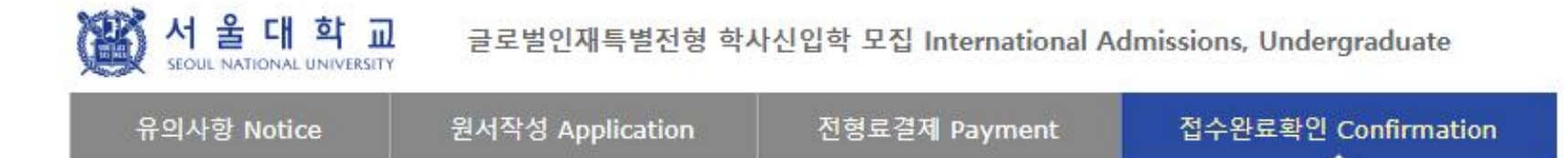

#### ○ 추천서 관련 Regarding Recommendation Letter

Send a GUIDE EMAIL to 1st Recommender(추천인1에게 추천서 작성 이메일 보내기) Send a GUIDE EMAIL to 2nd Recommender(추천인2에게 추천서 작성 이메일 보내기) SUBMISSION STATUS OF ONLINE RECOMMENDATION LETTERS(온라인 추천서 제출 현황 확인)

문의 Inquiry: 서울대학교 글로벌인재특별전형 담당자 International Admissions Office of SNU: snuadmit2@snu.ac.kr

- $\stackrel{\scriptstyle\leftrightarrow}{\scriptstyle\times}$  As you finish application fee payment, a guide email for recommendation letters will automatically be sent to the recommenders respectively.
- $\alpha$  You can re- send the guide mail to your recommender by clicking [Send a guide EMAIL to Recommender]
- $\hat{\mathcal{A}}$  If you have modified the information of your recommender, it's necessary for you to click [Send a guide e-mail for recommendation] to send a guide email to him/her.

### 8. Completion of Online Application

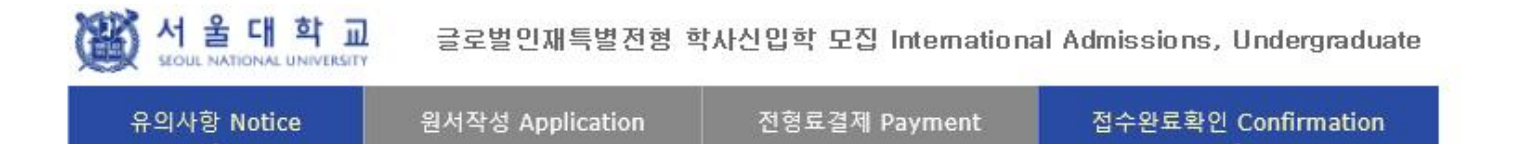

#### ○ 접수완료 Your online application was successfully completed

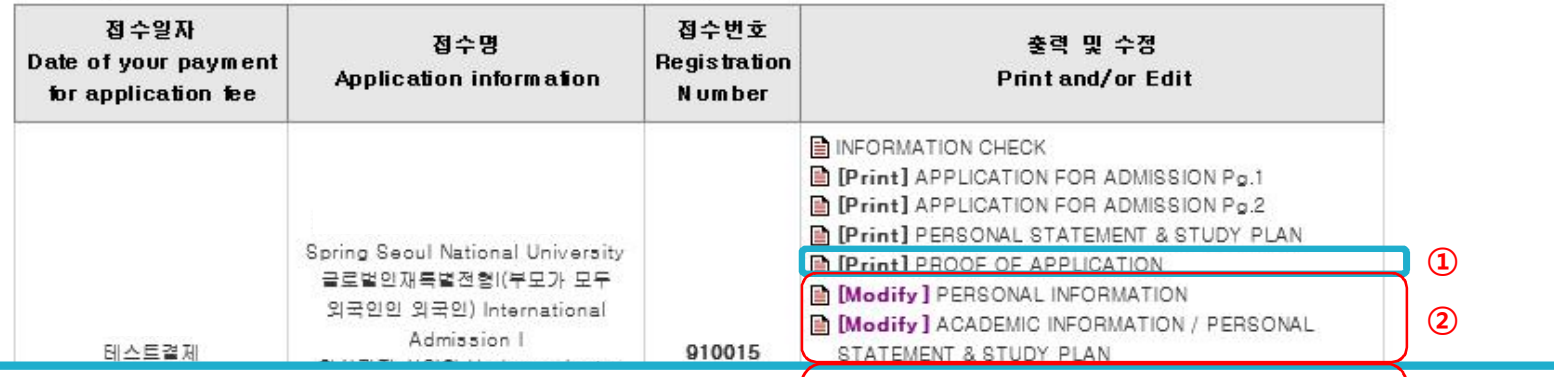

① Print Application Checklist.

② You may modify the information except Admi<mark>ssion Type & Desired Program du</mark>ring application period. **③**

③ As you finish application fee payment, a guide email for recommendation letters will automatically be sent to

recommender I and II. However, if a recommender does not receive this e-mail, you must click [Send a guide email

for recommendation]. Additionally, if you modify the information of a recommender, you should click [Send a guide

e-mail for recommendation] to send a guide email to the appropriate person.

Modification/Cancellation of Admission Type & Major are NOT allowed after payment of application fee.

# Thank you for your application!

If you have any questions, Please contact Office of Admissions.

e-mail:snuadmit2@snu.ac.kr Tel:  $+82-2-880-6971$  (Application Process, Document Submission)  $+82 - 2 - 880 - 6977$  (Document Review, Assessment)